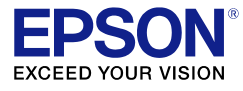

# Web API Specifications for Projectors Version 1.1.1

Terms of Use for "Web API Specifications for Projectors"

January 31, 2023 Seiko Epson Corporation

1. The copyright for "Web API Specifications for Projectors" (hereinafter referred to as "this document") belongs to Seiko Epson Corporation (hereinafter referred to as "the Company"). You may print one copy of this document and use it only for the express purpose of using our projector products. You may not reproduce, reprint, modify, or send this document, in whole or in part, without our prior permission.

2. The contents of this document are subject to change without notice. Make sure you understand these points before use.

3. This document is used at the customer's own risk. In no event shall the Company be liable for any direct, indirect, special, accidental, consequential, or any other damages arising from the customer's use, or inability to use, this document.

<span id="page-2-1"></span><span id="page-2-0"></span>**[Summary](#page-4-0) [Summary](#page-4-0) [Application](#page-4-1)** [Type of Web API](#page-4-2) [Content Playback](#page-4-3) [For controlling projector](#page-4-4) **[Operating Conditions](#page-4-5)** [Content Playback Web API](#page-4-6) [Projector Control Web API](#page-4-7) **[Security](#page-4-8)** [Enable API Authentication](#page-5-0) [Authentication Information](#page-5-1) [Content-Type](#page-5-2) **[Request](#page-5-3)** [Response](#page-5-4) [Developer's Menu](#page-5-5) [Content Playback Sample](#page-6-0) [Content Playback Sample](#page-6-0) [Windows 10 Command Prompt](#page-6-1) [Projector Control Sample](#page-9-0) [Projector Control Sample](#page-9-0) [Windows 10 Command Prompt](#page-9-1) List of Supported Models List of Supported Models [Content Playback V01](#page-13-0) [Content Playback V01](#page-13-0) [Remote Functions](#page-13-1) [Power on](#page-13-2) [Power off](#page-13-3) [Content Playback Function](#page-14-0) [Start Playlist for Specified ID](#page-14-1) [Stop Playlist](#page-14-2) [Error Response](#page-15-0) [Series 400 Error](#page-15-1) [Series 500 Error](#page-15-2) Content Playback VO2 [Content Playback V02](#page-16-0) [Remote Functions](#page-16-1) [Power control](#page-16-2) **[Switch Source](#page-16-3)** [A/V Mute Control](#page-17-0) [Content Playback Function](#page-17-1) [Content Playback Control](#page-17-2) [Error Response](#page-18-0) [General Errors](#page-19-0) [Content Playback V03](#page-20-0) [Content Playback V03](#page-20-0) [Data Management Function](#page-20-1) [Acquire Data Information List](#page-20-2) [Upload data](#page-21-0) [Delete data](#page-22-0) [Content Playback Function](#page-22-1) [Acquire playlist information list](#page-22-2) **[Register a New Playlist](#page-23-0)** [Edit Playlist](#page-25-0)

**Contents**

[Acquire data ID from playlist](#page-27-0) [Delete Playlist](#page-28-0) [Acquire playlist information \(for playlist being played\)](#page-28-1) [Acquire maximum number of data entries that can be registered to the playlist](#page-29-0) [Acquire information about Overlay Effects for Sources](#page-30-0) [Setting Overlay Effects for Sources](#page-31-0) [Acquire Setting Range for Overlay Effects](#page-32-0) [Time Table](#page-33-0) [Acquire Time Table information \(for that day only\)](#page-33-1) [Enable/Disable Time Table Settings](#page-34-0) [Upload Time Table \(by file\)](#page-35-0) [Delete Time Tables](#page-36-0) [Reload project data](#page-36-1) [Error Response](#page-37-0) [General Errors](#page-37-1) [Projector Control V01](#page-39-0) [Projector Control V01](#page-39-0) [Projector Control Function](#page-39-1) [Execute ESCVP21 Commands](#page-39-2) [Error Response](#page-39-3) [General Errors](#page-39-4) **[Appendix](#page-41-0) [Appendix](#page-41-0) [Trademarks](#page-41-1)** 

### <span id="page-4-1"></span><span id="page-4-0"></span>**Application**

This document applies to the Web API used between Seiko Epson projectors and external control devices. This outlines the URI format of the Web API and the corresponding operation.

### <span id="page-4-2"></span>**Type of Web API**

### <span id="page-4-3"></span>**Content Playback**

This is the Web API for controlling the content playback function, which operates only when the content playback function is turned on. The URI Path is: /api/v\*\*/contentmgr

For supported models, see the List of Supported Models page.

### <span id="page-4-4"></span>**For controlling projector**

This is the Web API for controlling the projector itself.

The ESC/VP21 commands are used as the parameters. For details on the ESC/VP21 commands, see the "ESC/VP21 Commands User's Guide".

The URI Path is: /api/v\*\*/control/escvp21

For supported models, see the List of Supported Models page.

### <span id="page-4-5"></span>**Operating Conditions**

#### <span id="page-4-6"></span>**Content Playback Web API**

You can use the content playback Web API when the following three conditions are met.

- 1. The Web API is On
	- Setting type: Network Settings

Turn on the Web API from the projector's [Network Settings] menu. For the details, see the User's Guide for the model you are using.

Setting type: Developer's Menu

Open the [Developer's Menu] (see below) in your web browser, and then set Enable API to On.

The setting type varies depending on your projector model. See the List of Supported Models page.

2. The projector is on or in standby mode and ready to communicate

The following are the standby modes in which communication is possible.

The Standby Mode is set to Communication On, and communication is being performed with the specified communication port (wireless LAN/wired LAN).

3. Content Playback is set to On

Turn on Content Playback from the projector's [Settings] menu.

### <span id="page-4-7"></span>**Projector Control Web API**

You can use the Projector Control Web API when the following two conditions are met.

```
1. The Web API is On
```
Turn on the Web API from the projector's [Network Settings] menu. For the details, see the User's Guide for the model you are using.

2. The projector is on or in standby mode and ready to communicate

The following are the standby modes in which communication is possible. The Standby Mode is set to Communication On, and communication is being performed with the specified communication port (wireless LAN/wired LAN).

### <span id="page-4-8"></span>**Security**

You can enable Digest authentication for all Web APIs.

### <span id="page-5-0"></span>**Enable API Authentication**

Setting type: Network Settings

Turn on the API authentication from the projector's [Network Settings] menu. For the details, see the User's Guide for the model you are using.

Setting type: Developer's Menu

Open the [Developer's Menu] (see below) in your web browser, and then set API Authentication to On.

The setting type varies depending on your projector model. See the List of Supported Models page.

#### <span id="page-5-1"></span>**Authentication Information**

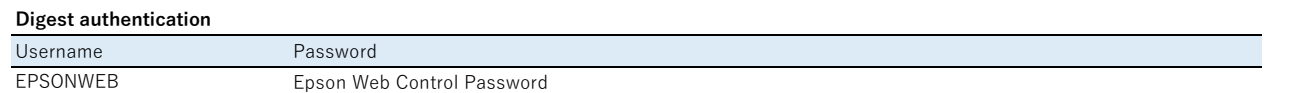

### <span id="page-5-2"></span>**Content-Type**

#### <span id="page-5-3"></span>**Request**

Content-Type:application/json

However, if the API has a Content-Type specification, that should be used.

### <span id="page-5-4"></span>**Response**

Content-Type:application/json However, if the API has a Content-Type specification, that should be used.

### <span id="page-5-5"></span>**Developer's Menu**

When Content Playback is On, you can access the [Developer's Menu] by opening the following URL in a web browser.

http://<ip address>/lighting/developer-menu

Where <ip address> is the projector's IP address.

Example: When the projector's IP address is 192.168.88.1.

http://192.168.88.1/lighting/developer-menu

You can check the projector's IP address from the [Network settings] menu.

### <span id="page-6-1"></span><span id="page-6-0"></span>**Windows 10 Command Prompt**

#### **Prerequisites and Preparations**

#### **Prerequisites**

In the following example, change "192.168.88.1" to the IP address or host name of the projector you want to use. Check the IP address in the projector's [Network] menu.

In the following example, you can change the "http://" section to "https://" if secure HTTP is enabled.

Preparing the Projector

Open the command prompt.(Open the start menu, type "cmd", and then press Enter.) If your company network uses proxy settings, you need to enter --noproxy 192.168.88.1 to communicate directly.

#### **Execute**

Playlist ID: Play 1 (V01)

#### curl http://192.168.88.1/api/v01/contentmgr/playlist/play/1

Stop playlist (V01)

curl "http://192.168.88.1/api/v01/contentmgr/playlist/stop"

Playlist ID: Play 1 (V02)

### curl -X PUT -H "Content-Type:application/json" -d "{ ""playback"": ""start"", ""mode"": ""normal"", ""playlist\_id"": 1 }" "http://192.168.88.1/api/v02/contentmgr/playlists/playback"

Turn on the projector

#### curl "http://192.168.88.1/api/v01/contentmgr/remote/power/on"

For the conditions under which this command can be issued, see Operating Conditions in the Summary.

Turn off the projector

#### curl "http://192.168.88.1/api/v01/contentmgr/remote/power/off"

Play playlist ID:1 (V01) (API authentication: On)

### curl --digest --user EPSONWEB:admin "http://192.168.88.1/api/v01/contentmgr/playlist/play/1"

For the **admin** section, specify the Web Control Password set in the [Network] menu.

Play the playlist (V01) (API authentication: On) (Secure HTTP: Enabled)

#### curl -k --digest --user EPSONWEB:admin "https://192.168.88.1/api/v01/contentmgr/playlist/play/1"

If you have installed a trusted certificate on the projector, you do not need to use the -k option.

Turn on A/V Mute

### curl -X PUT -H "Content-Type:application/json" -d "{""mute"": ""on""}" "http://192.168.88.1/api/v02/contentmgr/remote/mute"

Enter the following to use Power Shell instead of the command prompt.

### curl.exe -X PUT -H "Content-Type:application/json" -d '{""mute"": ""on""}' "http://192.168.88.1/api/v02/contentm gr/remote/mute"

Source Select

curl -X PUT -H "Content-Type:application/json" -d "{""source\_id"": ""32""}" "http://192.168.88.1/api/v02/contentmgr/remote/source"

Acquire Data Information List

curl "http://192.168.88.1/api/v03/contentmgr/medias?offset=0&limit=1000&order=desc"

Upload data

curl -X POST -H "Content-Type:application/octet-stream" --data-binary "@./test.avi" "http://192.168.88.1/api/v03/contentmgr/medias?filename=test.avi"

Execute the command with the file test.avi converted by Epson Projector Content Manager in the current folder.

Delete data

curl -X DELETE "http://192.168.88.1/api/v03/contentmgr/medias/15"

Acquire playlist information list

curl "http://192.168.88.1/api/v03/contentmgr/playlists"

Register a New Playlist

curl -X POST -H "Content-Type:application/json" -d "{""playlist"":{""name"":""test"",""doLoop"":true,""contents"":[1,2],""interval"":10,""effect"":3,""doFilter"":true},""filter"":{ ""resolution"":""WXGA"",""colorId"":""06"",""colorR"":70,""colorG"":90,""colorB"":100,""brightness"":90,""shapeId"":""04"", ""alphaPattern"":""01"",""shapeHeight"":100,""shapeWidth"":100,""shapeRectX"":30,""shapeRectY"":3}}" "http://192.168.88.1/api/v03/contentmgr/playlists"

Execute data ID:1 and data ID:2 in the projector's storage.

Edit Playlist

curl -X PUT -H "Content-Type:application/json" -d "{""playlist"":{""name"":""test"",""doLoop"":true,""contents"":[1,2],""interval"":10,""effect"":3,""doFilter"":true},""filter"":{ ""resolution"":""WXGA"",""colorId"":""06"",""colorR"":70,""colorG"":90,""colorB"":100,""brightness"":90,""shapeId"":""04"", ""alphaPattern"":""01"",""shapeHeight"":100,""shapeWidth"":100,""shapeRectX"":30,""shapeRectY"":3}}" "http://192.168.88.1/api/v03/contentmgr/playlists/11"

Acquire data ID from playlist

curl "http://192.168.88.1/api/v03/contentmgr/playlists/11/medias"

Delete Playlist

curl -X DELETE "http://192.168.88.1/api/v03/contentmgr/playlists/10"

Acquire playlist information (for playlist being played)

#### curl "http://192.168.88.1/api/v03/contentmgr/playlists/current"

Acquire maximum number of data entries that can be registered to the playlist

#### curl "http://192.168.88.1/api/v03/contentmgr/playlists/medias/max"

Acquire information about Overlay Effects for Sources

#### curl "http://192.168.88.1/api/v03/contentmgr/filters/sources/current"

Setting Overlay Effects for Sources

curl -X PUT -H "Content-Type:application/json" -d "{""doFilter"":true,""shapeId"":""01"",""alphaPattern"":""01"",""shapeWidth"":600,""shapeHeight"":600,""shapeRectX"":64 0,""shapeRectY"":400,""colorId"":""00"",""colorR"":100,""colorG"":100,""colorB"":100,""brightness"":100}" "http://192.168.88.1/api/v03/contentmgr/filters/sources/current"

Acquire Time Table information (for that day only)

#### curl "http://192.168.88.1/api/v03/contentmgr/timetable"

Upload Time Table

1 Upload Time Table (by file)

curl -X POST -H "Content-Type:application/octet-stream" --data-binary "@./202002.xml" "http://192.168.88.1/api/v03/contentmgr/timetable?filename=202002.xml"

2 Reload project data

curl -X PUT -H "Content-Type:application/json" -d "{""reload"":true}" "http://192.168.88.1/api/v03/contentmgr/config/reload"

Execute the command with the Time Table file 202002.xml created by Epson Projector Content Manager in the current folder. Execute the command with the Time Table created by Epson Projector Content Manager in the projector's storage.

Disable Time Table

### curl -X PUT -H "Content-Type:application/json" -d "{""enabled"":false}" "http://192.168.88.1/api/v03/contentmgr/timetable"

Clear All Time Tables + Upload Time Table

0 Preparing the Projector

Create a project with a Time Table set in Epson Projector Content Manager. Export this project to a storage device (SD card or USB memory), and then connect it to the projector. You can also upload this project to the projector over a network.

1 Clear All Time Tables

curl -X DELETE -H "Content-Type:application/json" "http://192.168.88.1/api/v03/contentmgr/timetable/all" 2 Upload a monthly Time Table (calendar)

curl -X POST -H "Content-Type:application/octet-stream" --data-binary "@./202002.xml" "http://192.168.88.1/api/v03/contentmgr/timetable?filename=202002.xml"

3 Upload a calendar list

curl -X POST -H "Content-Type:application/octet-stream" --data-binary "@./CalendarLists.xml" "http://192.168.88.1/api/v03/contentmgr/timetable?filename=CalendarLists.xml"

4 Upload the playlist information used in the Time Table

curl -X POST -H "Content-Type:application/octet-stream" --data-binary "@./PlaylistUsedInTimetable.xml" "http://192.168.88.1/api/v03/contentmgr/timetable?filename=PlaylistUsedInTimetable.xml"

5 Reload project data

curl -X PUT -H "Content-Type:application/json" -d "{""reload"":true}" "http://192.168.88.1/api/v03/contentmgr/config/reload"

Upload the PlaylistUsedInTimetable.xml, CalendarLists.xml, and monthly Time Tables (202002.xml, and so on) stored in the following folder created by Epson Projector Content Manager. <storage root>/EPSON\_PROJECTOR/CONFIG/TIMETABLE/

### <span id="page-9-1"></span><span id="page-9-0"></span>**Windows 10 Command Prompt**

#### **Prerequisites and Preparations**

#### **Prerequisites**

In the following example, change "192.168.88.1" to the IP address or host name of the projector you want to use. Check the IP address in the projector's [Network] menu.

#### Preparing the Projector

Open the command prompt. (Open the start menu, type "cmd", and then press Enter.)

When API authentication is Off curl http://192.168.88.1/api/v01/control/escvp21?cmd={cmd}+{param1}[+{param2}]

When API authentication is On

curl --digest --user EPSONWEB:{password} http://192.168.88.1/api/v01/control/escvp21?cmd={cmd}+{param1}[+{param2}]

For *{password}*, specify the Web Control Password set in the [Network] menu. For the *{cmd}, {param1}* and *{param2}* sections, specify ESC/VP21 commands. Connect multiple parameters by using "+"

When secure HTTP is enabled, you can also specify the following.

curl -k https://192.168.88.1/api/v01/control/escvp21?{cmd}+{param1}[+{param2}] curl -k --digest --user EPSONWEB:{password} https://192.168.88.1/api/v01/control/escvp21?cmd={cmd}+{param1}[+{param2}] If you have installed a trusted certificate on the projector, you do not need to use the -k option.

If your company network uses proxy settings, you need to enter --noproxy 192.168.88.1 to communicate directly.

#### **Control**

Power On/Off

curl http://192.168.88.1/api/v01/control/escvp21?cmd=PWR? (Check the current power status)

curl http://192.168.88.1/api/v01/control/escvp21?cmd=PWR+ON

curl http://192.168.88.1/api/v01/control/escvp21?cmd=PWR+OFF

#### Switch Sources

curl http://192.168.88.1/api/v01/control/escvp21?cmd=SOURCE+30 (HDMI source)

curl http://192.168.88.1/api/v01/control/escvp21?cmd=SOURCE+80 (HDBaseT source)

For the source number, see the ESC/VP21 command list in the "Specifications" for the model you are using.

A/V Mute Function

curl http://192.168.88.1/api/v01/control/escvp21?cmd=MUTE+ON

#### curl http://192.168.88.1/api/v01/control/escvp21?cmd=MUTE+OFF

On-Screen Display Settings

curl http://192.168.88.1/api/v01/control/escvp21?cmd=ONSCREEN+00 (Do not display any menus or messages)

curl http://192.168.88.1/api/v01/control/escvp21?cmd=ONSCREEN+01

#### **Projector Control Sample** [Contents](#page-2-0) and Contents and Contents and Contents are contents and Contents are contents of  $\mathbb{C}$

(Display menus and messages as normal)

### **Configuration Menu**

For available commands and settings, see the ESC/VP21 command list in the "Specifications" for the model you are using.

Color mode

curl http://192.168.88.1/api/v01/control/escvp21?cmd=CMODE+1A (Change to Multi-Projection)

#### Aspect

curl http://192.168.88.1/api/v01/control/escvp21?cmd=ASPECT+10 (Change to 4:3)

curl http://192.168.88.1/api/v01/control/escvp21?cmd=ASPECT+20 (Change to 16:9)

You cannot make settings when no signal is being received.

Light Source Mode

curl http://192.168.88.1/api/v01/control/escvp21?cmd=LUMINANCE+05 (Custom)

curl http://192.168.88.1/api/v01/control/escvp21?cmd=LUMLEVEL+0 (Change the Brightness level to minimum)

Screen

curl "http://192.168.88.1/api/v01/control/escvp21?cmd=SCFORMAT+01+02 (Change screen type setting to 16:9)

curl http://192.168.88.1/api/v01/control/escvp21?cmd=SCFORMAT+02+3C (Move screen type position by +60)

curl http://192.168.88.1/api/v01/control/escvp21?cmd=SCFORMAT+02+FFF (Move screen type position by -1)

curl http://192.168.88.1/api/v01/control/escvp21?cmd=SCFORMAT+02+FC4

(Move screen type position by -60)

#### curl "http://192.168.88.1/api/v01/control/escvp21?cmd=SCFORMAT+INIT

(Reset screen type)

The screen type position is set in terms of the amount of movement, and is set as a 3-byte complementary representation.

Ļ.,

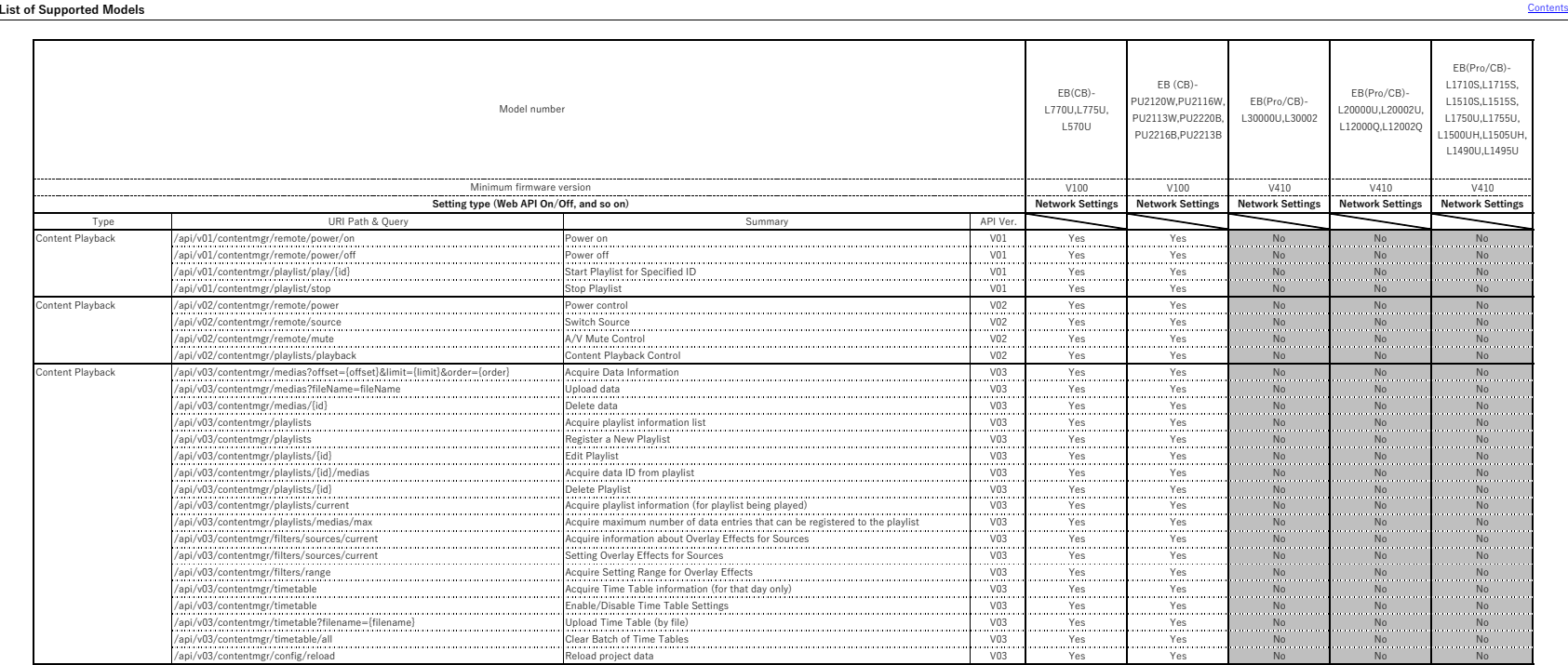

/api/v03/contentmgr/timetable/all Clear Batch of Time Tables V03 Yes Yes No No No

/api/v03/contentmgr/config/reload Reload project data V03 Yes Yes No No No For controlling projector /api/v01/control/escvp21 Execute ESCVP21 Commands V01 Yes Yes Yes Yes Yes

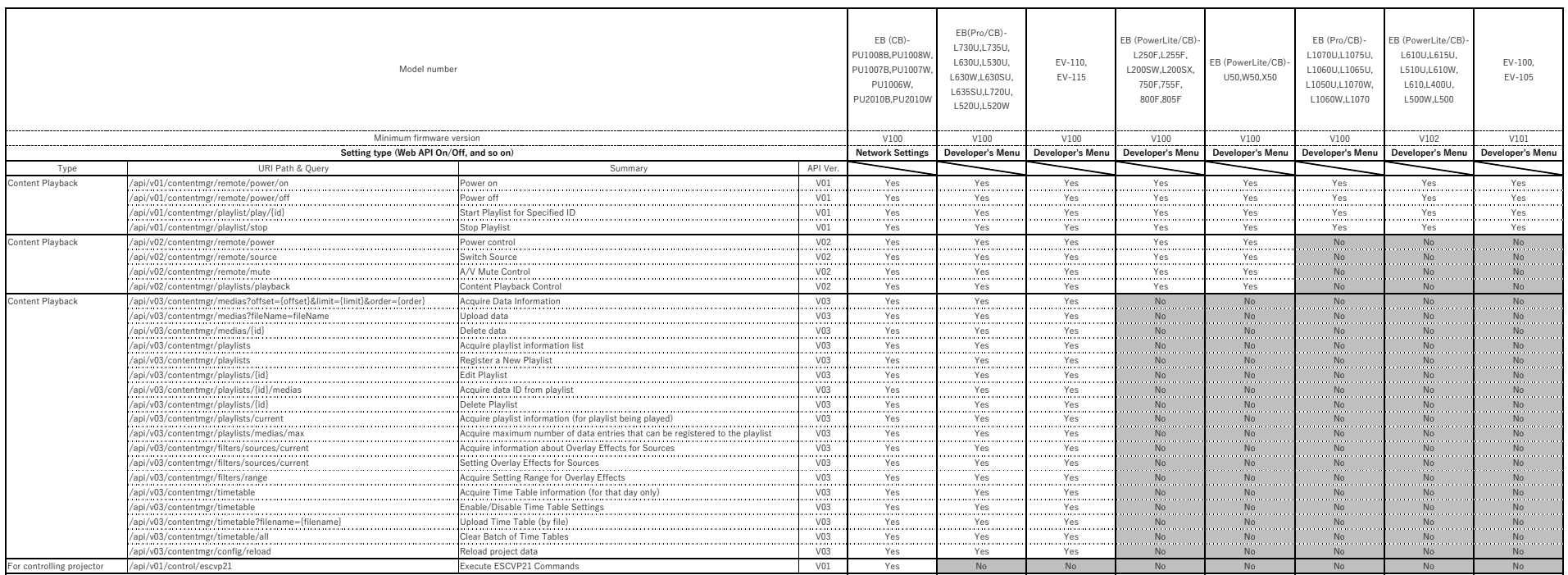

### <span id="page-13-1"></span><span id="page-13-0"></span>**Remote Functions**

### <span id="page-13-2"></span>**Power on**

### **Function Description**

Turns on the projector.

### **Request**

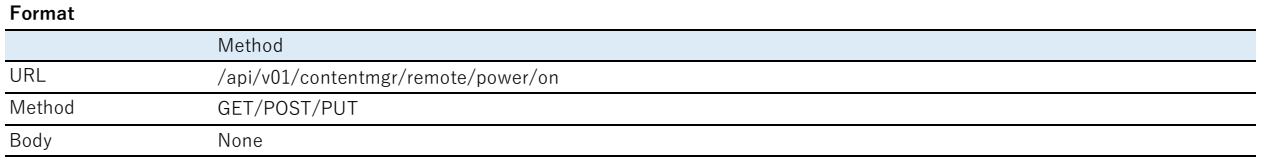

### **Parameters**

None

### **Response**

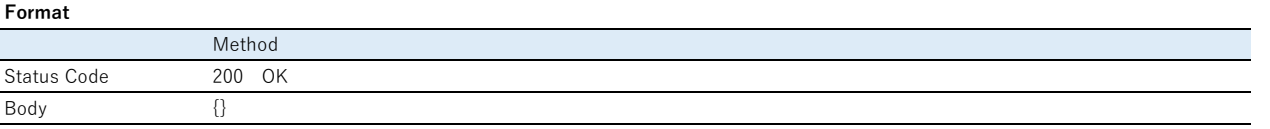

### **Parameters**

None

### <span id="page-13-3"></span>**Power off**

### **Function Description**

Turning Off the Projector

#### **Request**

#### **Format** Method /api/v01/contentmgr/remote/power/off GET/POST/PUT Body None URL Method

#### **Parameters**

None

### **Response**

#### **Format**

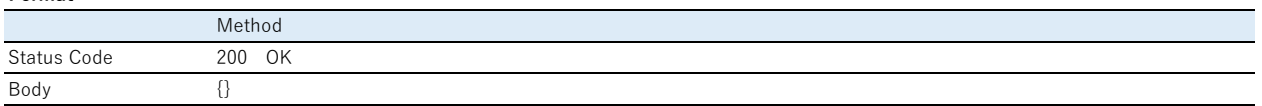

### **Parameters**

None

### <span id="page-14-0"></span>**Content Playback Function**

### <span id="page-14-1"></span>**Start Playlist for Specified ID**

#### **Function Description**

Play the playlist with the specified ID.

Check the playlist ID in the [Developer's Menu].

Open the [Developer's Menu] by entering http://192.168.88.1/lighting/developer-menu in a web browser.

Specify the projector's IP address instead of the 192.168.88.1 section.

Check the projector's IP address from the [Network] menu.

#### **Request**

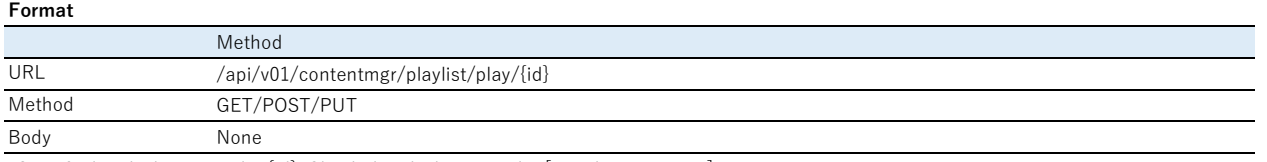

\*Specify the playlist ID as the {id}. Check the playlist ID in the [Developer's Menu].

For more information about the [Developer's Menu], see the Summary in these specifications.

### **Parameters**

None

#### **Response**

### **Format**

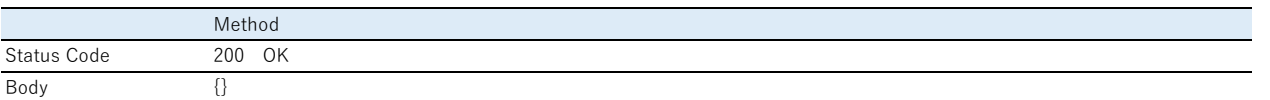

### **Parameters**

None

### <span id="page-14-2"></span>**Stop Playlist**

#### **Function Description**

Stop the playlist that is now playing.

### **Request**

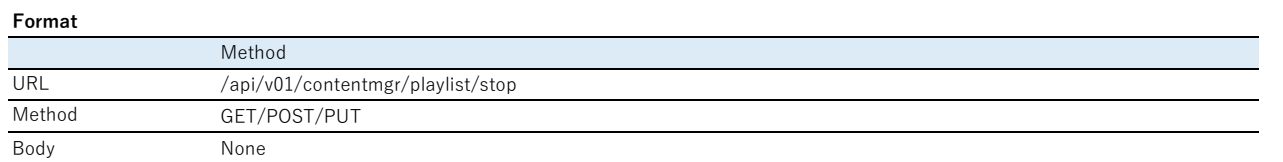

### **Parameters**

None

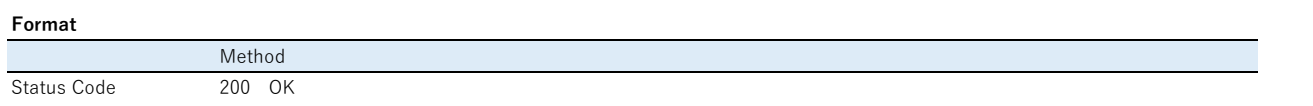

Body {}

**Parameters** None

### <span id="page-15-0"></span>**Error Response**

### <span id="page-15-1"></span>**Series 400 Error**

#### **Response**

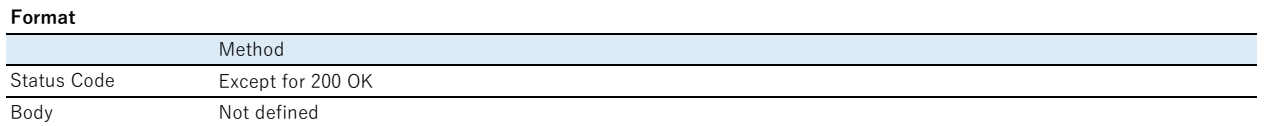

### **Parameters**

None

#### **Error Table**

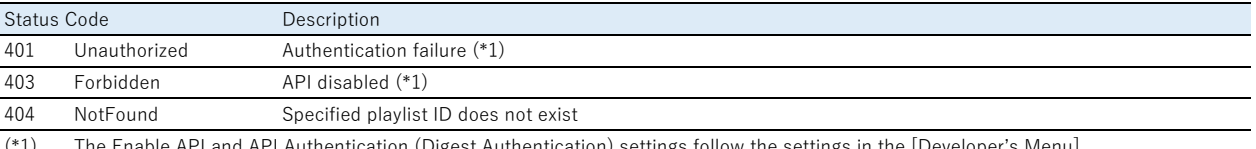

(\*1) The Enable API and API Authentication (Digest Authentication) settings follow the settings in the [Developer's Menu].

### <span id="page-15-2"></span>**Series 500 Error**

### **Response**

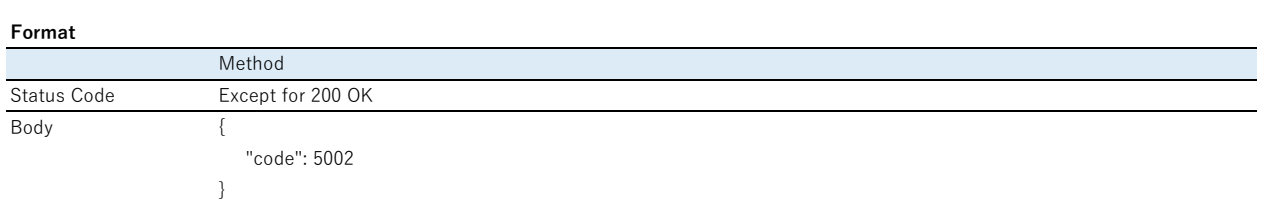

### **Parameters**

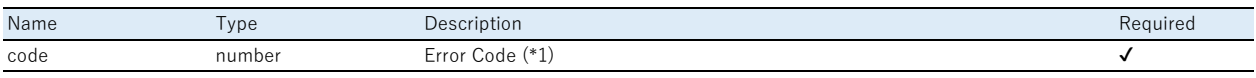

(\*1) See the error table below for the reason for the failure indicated by each error code.

### **Error Table**

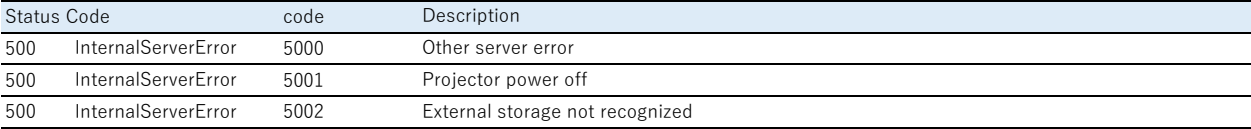

### <span id="page-16-1"></span><span id="page-16-0"></span>**Remote Functions**

### <span id="page-16-2"></span>**Power control**

### **Function Description**

Turns the projector on or off.

#### **Request**

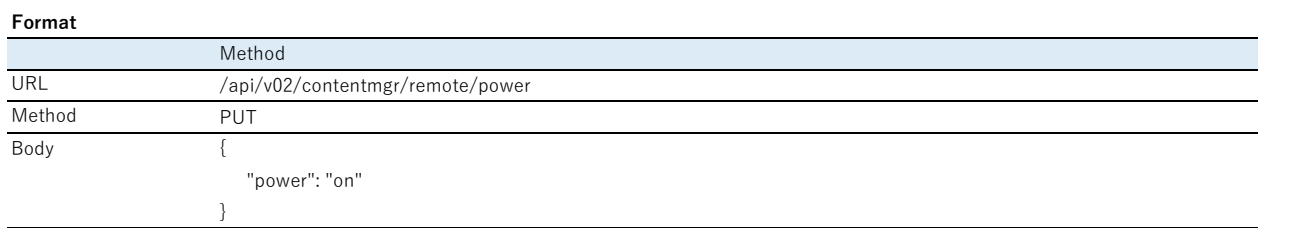

#### **Parameters**

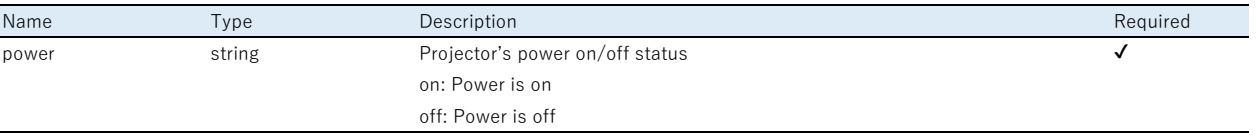

### **Response**

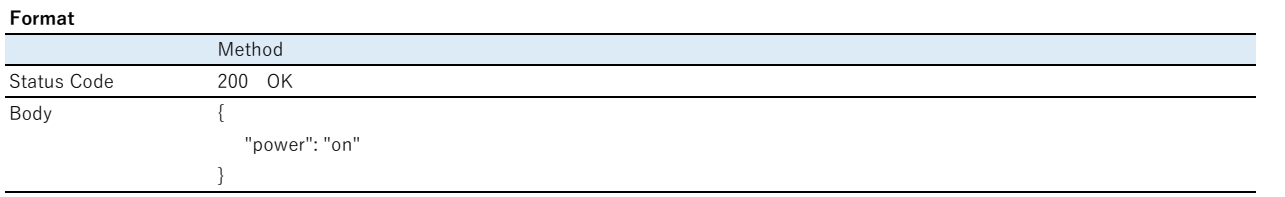

### **Parameters**

Same as the request parameter.

### <span id="page-16-3"></span>**Switch Source**

### **Function Description**

Switches the source.

### **Request**

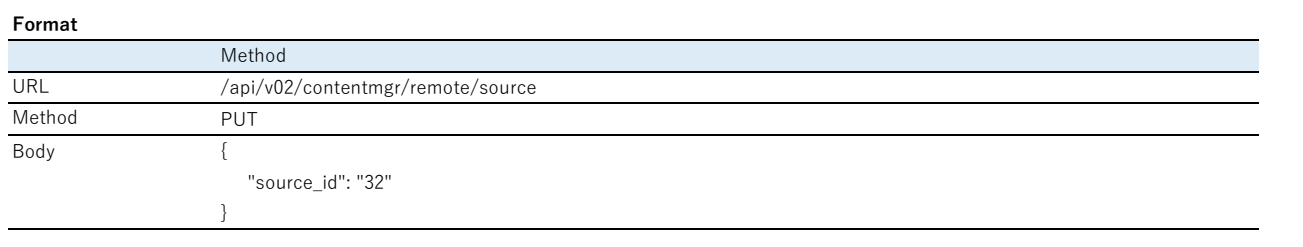

**Parameters**

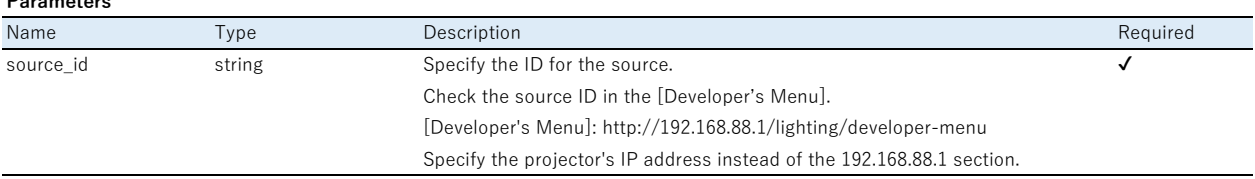

#### **Response**

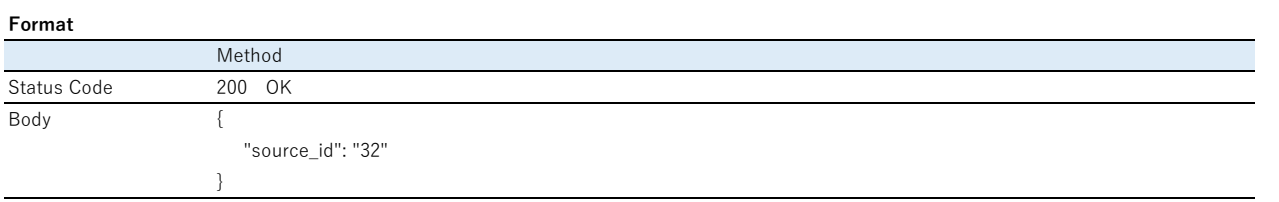

#### **Parameters**

Same as the request parameter.

### <span id="page-17-0"></span>**A/V Mute Control**

### **Function Description**

Executes/releases A/V Mute.

#### **Request**

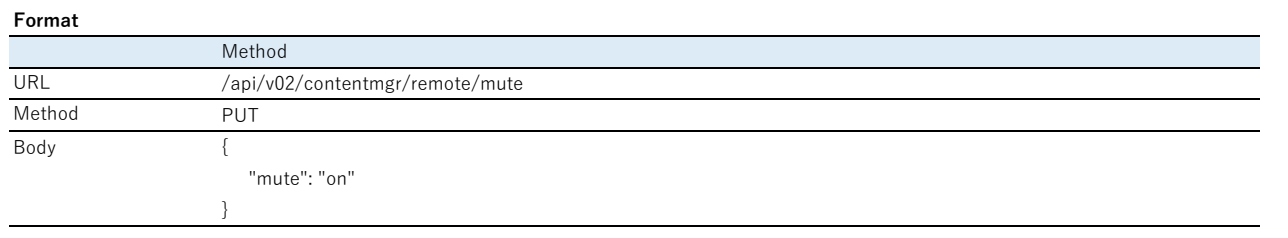

#### **Parameters**

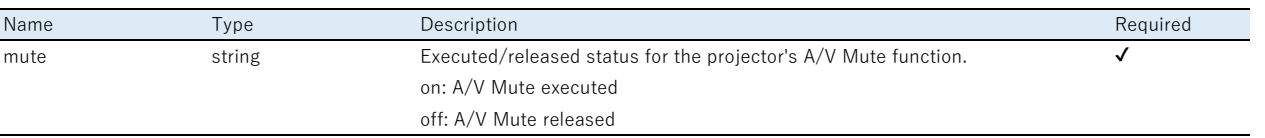

#### **Response**

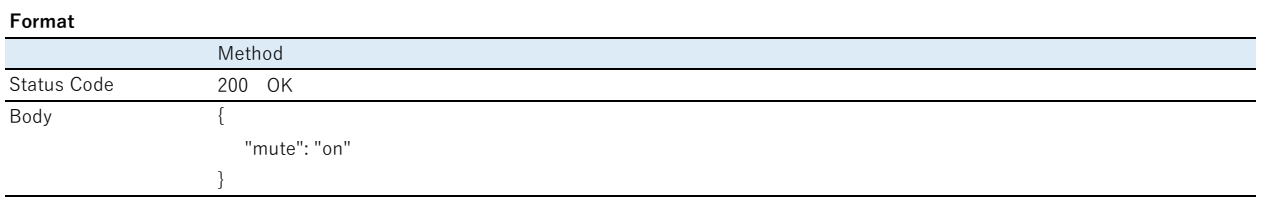

#### **Parameters**

Same as the request parameter.

### <span id="page-17-1"></span>**Content Playback Function**

### <span id="page-17-2"></span>**Content Playback Control**

#### **Function Description**

Plays/stops the playlist.

Plays the Time Table or the playlist with the specified ID.

Check the playlist ID in the [Developer's Menu].

Open the [Developer's Menu] by entering http://192.168.88.1/lighting/developer-menu in a web browser.

Specify the projector's IP address instead of the 192.168.88.1 section.

Check the projector's IP address from the [Network] menu.

### **Request**

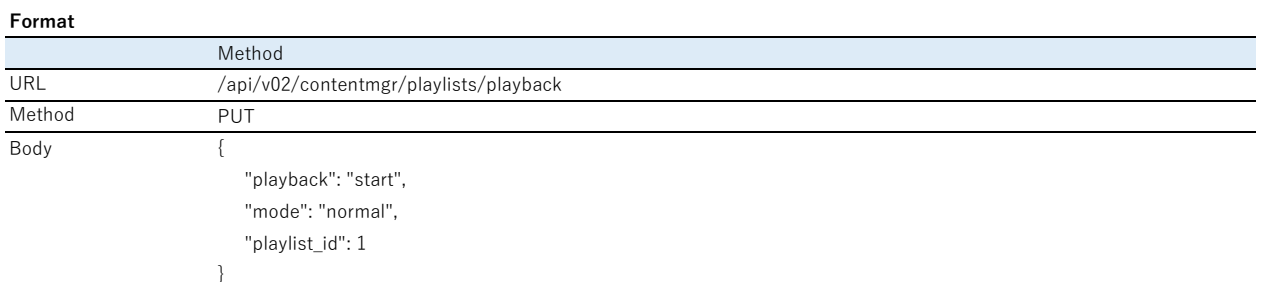

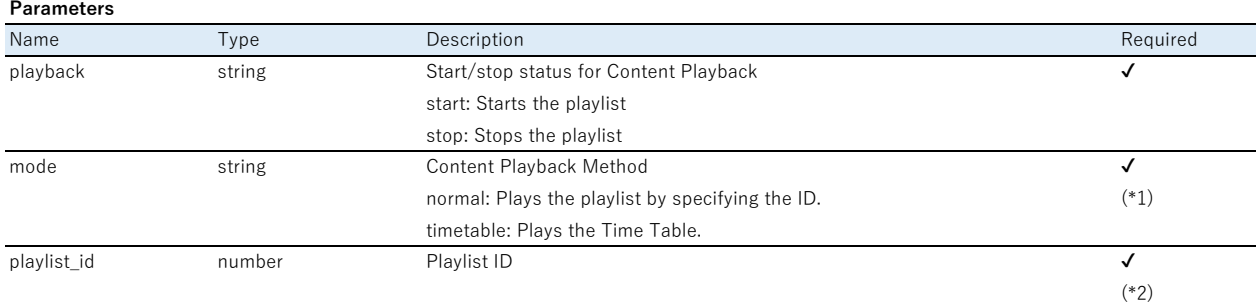

(\*1) Only required when "playback" is set to "start", otherwise it is ignored.

(\*2) Only required when "playback" is set to "start" and "mode" is set to "normal", otherwise it is ignored.

#### Examples:

If "playback" is set to "stop", then "mode" and "playlist\_id" are ignored. {"playback": "stop", "mode": "normal", "playlist\_id": 1} = {"playback": "stop"}

If "mode" is set to "timetable", "playlist\_id" is ignored.  ${$ "playback": "start", "mode": "timetable", "playlist\_id": 2} =  ${$ "playback": "start", "mode": "timetable"}

#### **Response**

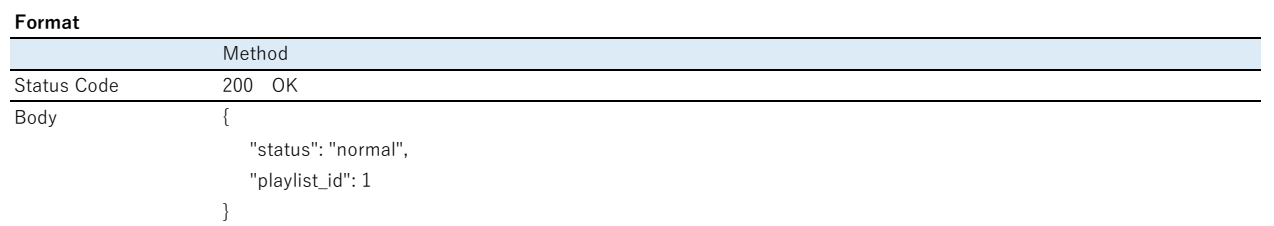

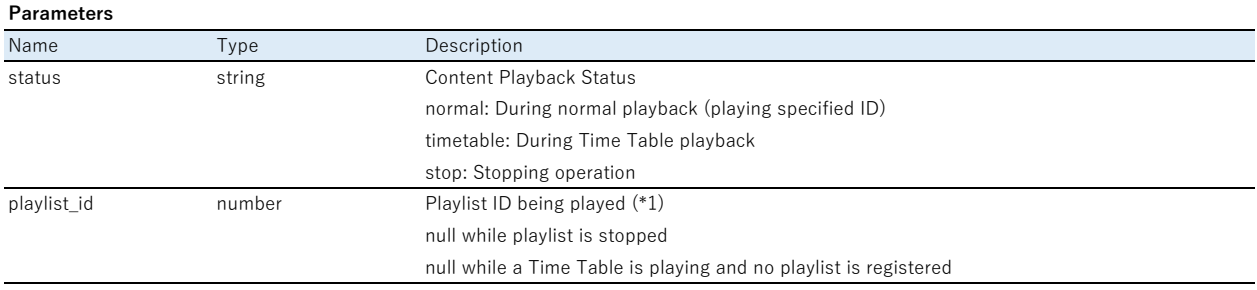

<span id="page-18-0"></span>(\*1) When Time Table playback is indicated, the playlist ID is also returned if a playlist is registered at that time.

### <span id="page-19-0"></span>**General Errors**

### **Response**

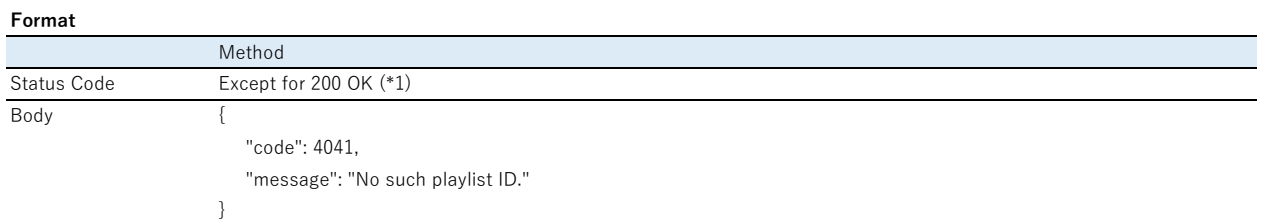

#### **Parameters**

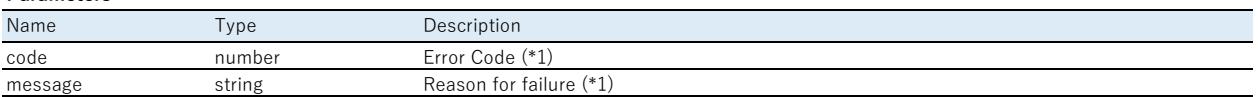

(\*1) See the error table below for the correlation between the Status Code and the Error Code and the reason for the failure. If there are multiple errors in a single request, notify for any one item.

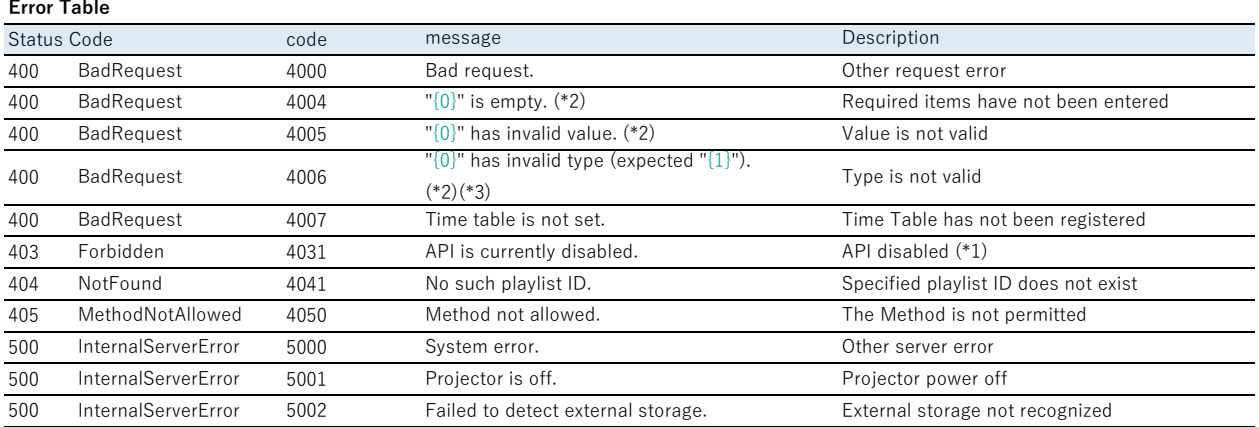

(\*1) The Enable API and API Authentication (Digest Authentication) settings follow the settings in the [Developer's Menu].

(\*2) Where {0} is the member's name that was incorrectly entered/not entered.

Examples: "power" is empty.

"power" has invalid value.

 $(*)$   ${1}$  is replaced by the normal type member's name that was incorrectly entered. Examples: "source\_id" has invalid type (expected "string").

### <span id="page-20-1"></span><span id="page-20-0"></span>**Data Management Function**

### <span id="page-20-2"></span>**Acquire Data Information List**

#### **Function Description**

Acquires a list of uploaded data information.

#### **Request**

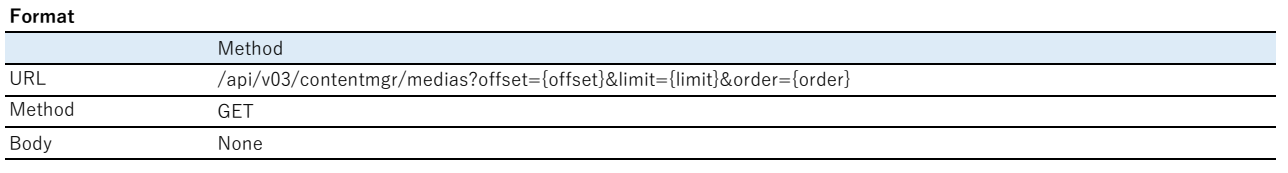

#### **Parameters**

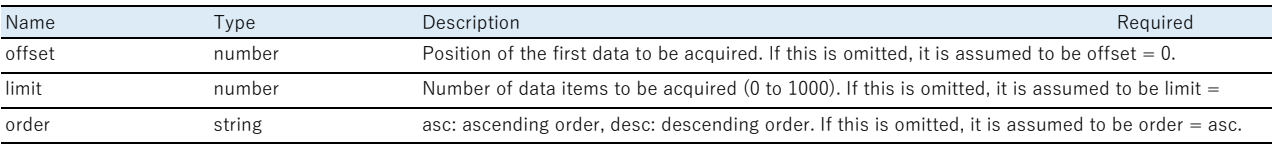

### **Response (Normal: Without Data)**

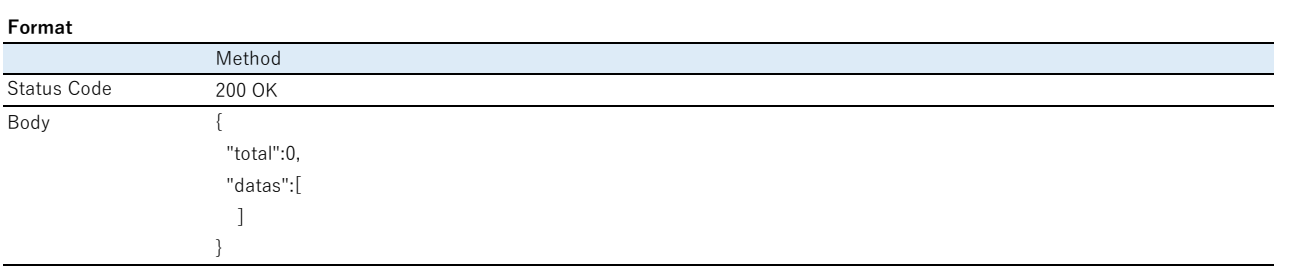

\* This response is returned even if the offset value is invalid.

#### **Parameters**

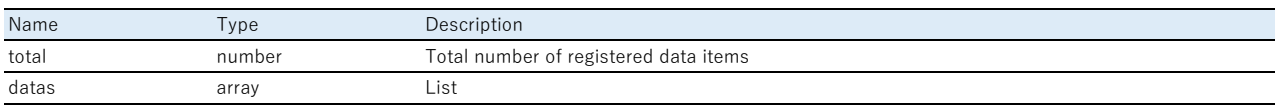

### **Response (Normal: With Data)**

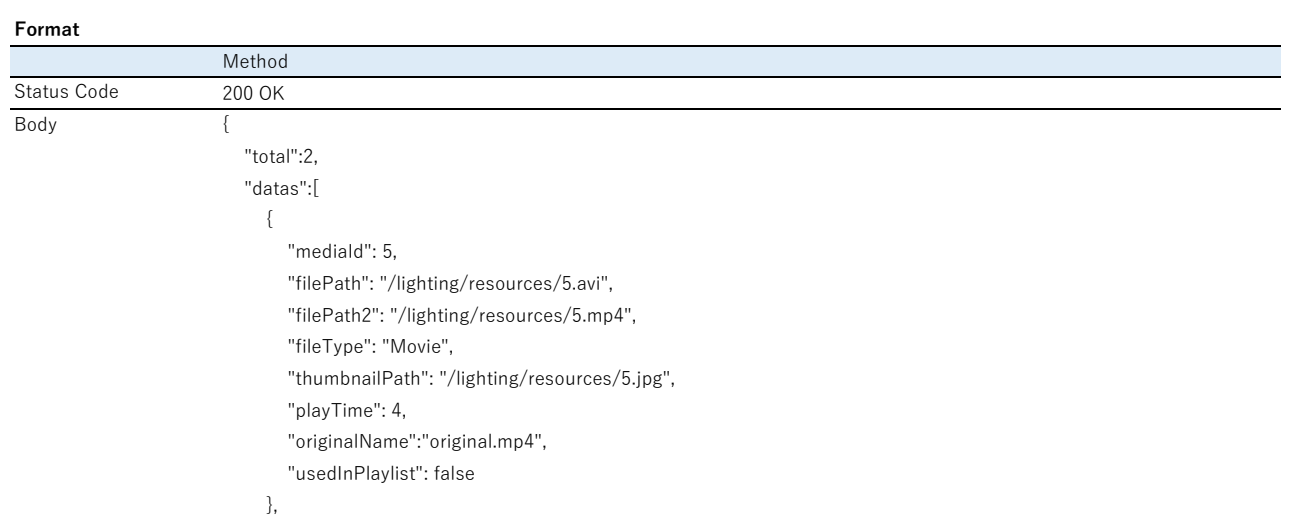

{

 } ] }

 "mediaId": 6, "filePath": "/lighting/resources/6.jpg", "fileType": "Picture", "thumbnailPath": "/lighting/resources/6.jpg", "playTime": 0, "originalName":"original.jpg", "usedInPlaylist": true

### **Parameters**

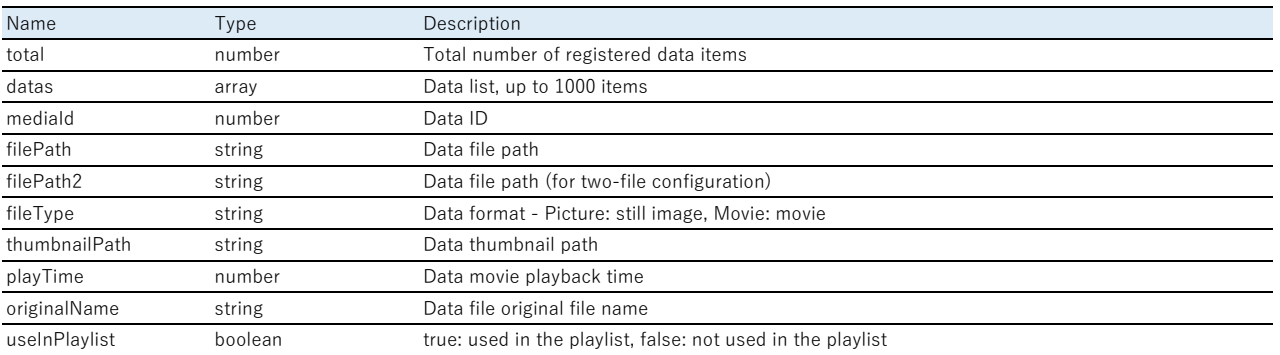

### <span id="page-21-0"></span>**Upload data**

### **Function Description**

Uploads the data to storage.

### **Request**

#### **Format**

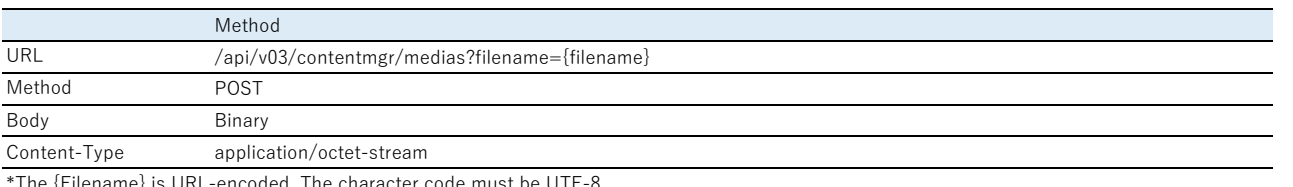

encoded. The character code must be

### **Parameters**

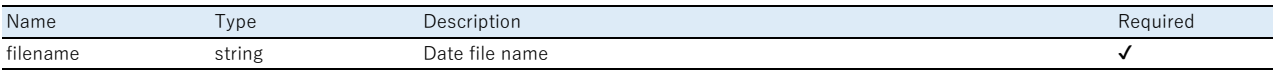

### **Response**

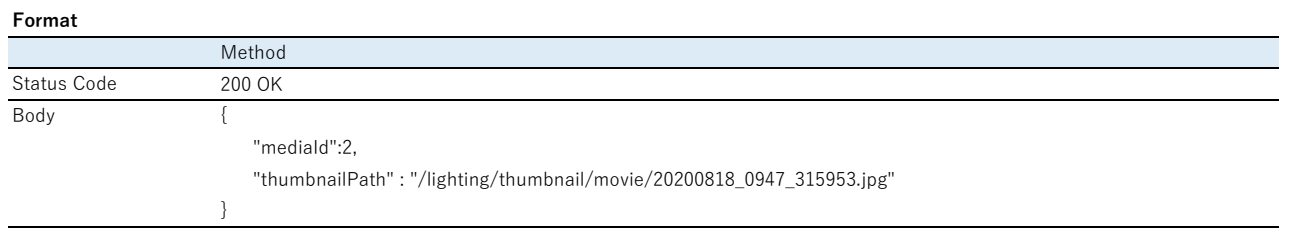

### **Parameters**

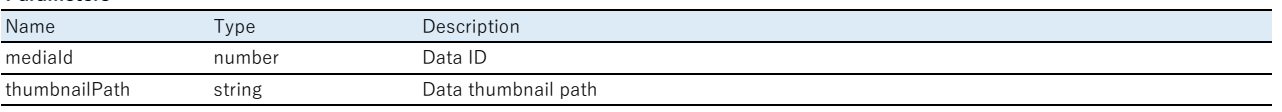

#### <span id="page-22-0"></span>**Function Description**

Deletes data from storage.

### **Request**

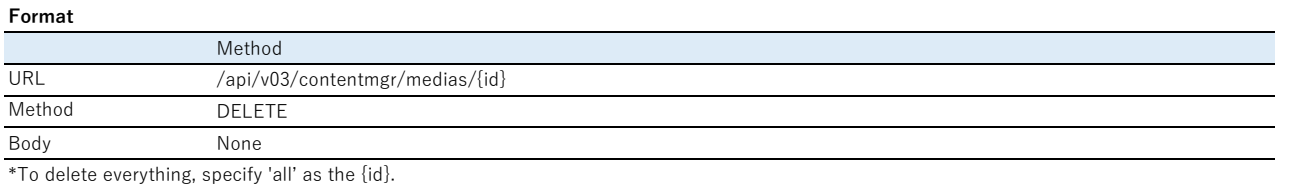

\*Specify the data ID as the {id}. Check the data ID using the API for acquiring the data information list.

#### **Parameters**

None

### **Response**

#### **Format**

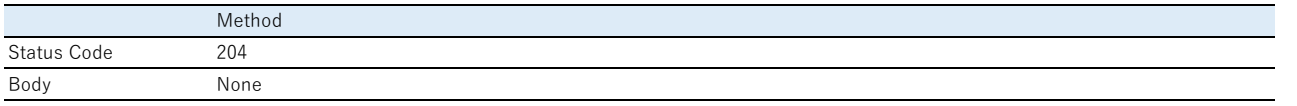

#### **Parameters**

None

### <span id="page-22-1"></span>**Content Playback Function**

### <span id="page-22-2"></span>**Acquire playlist information list**

#### **Function Description**

Acquires the playlist information list.

### **Request**

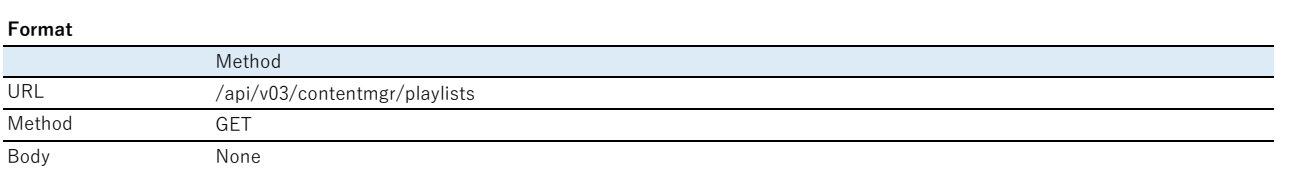

### **Parameters**

None

### **Response (Normal: When Blank)**

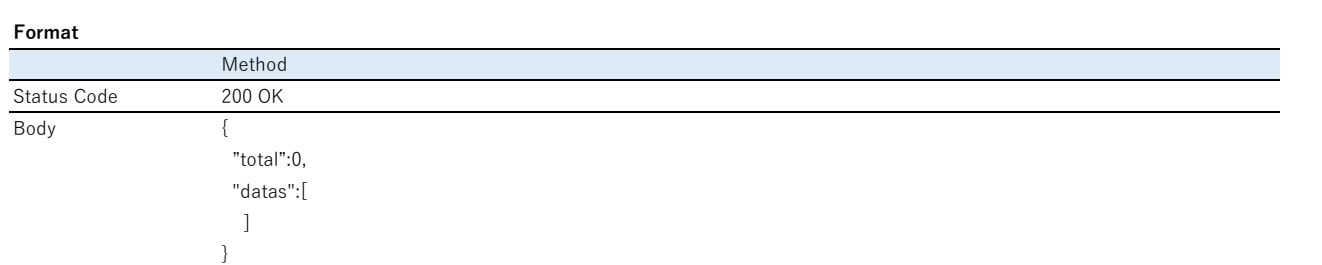

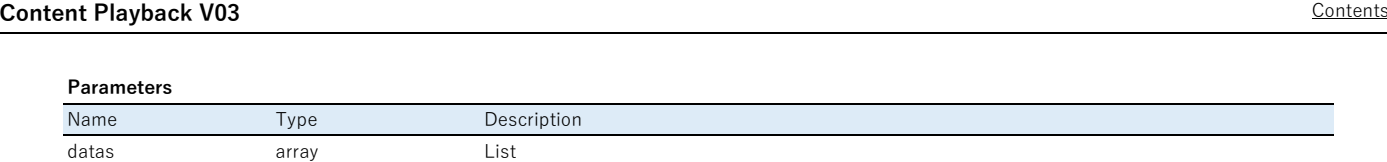

### **Response (Normal: When Content is Available)**

#### **Format**

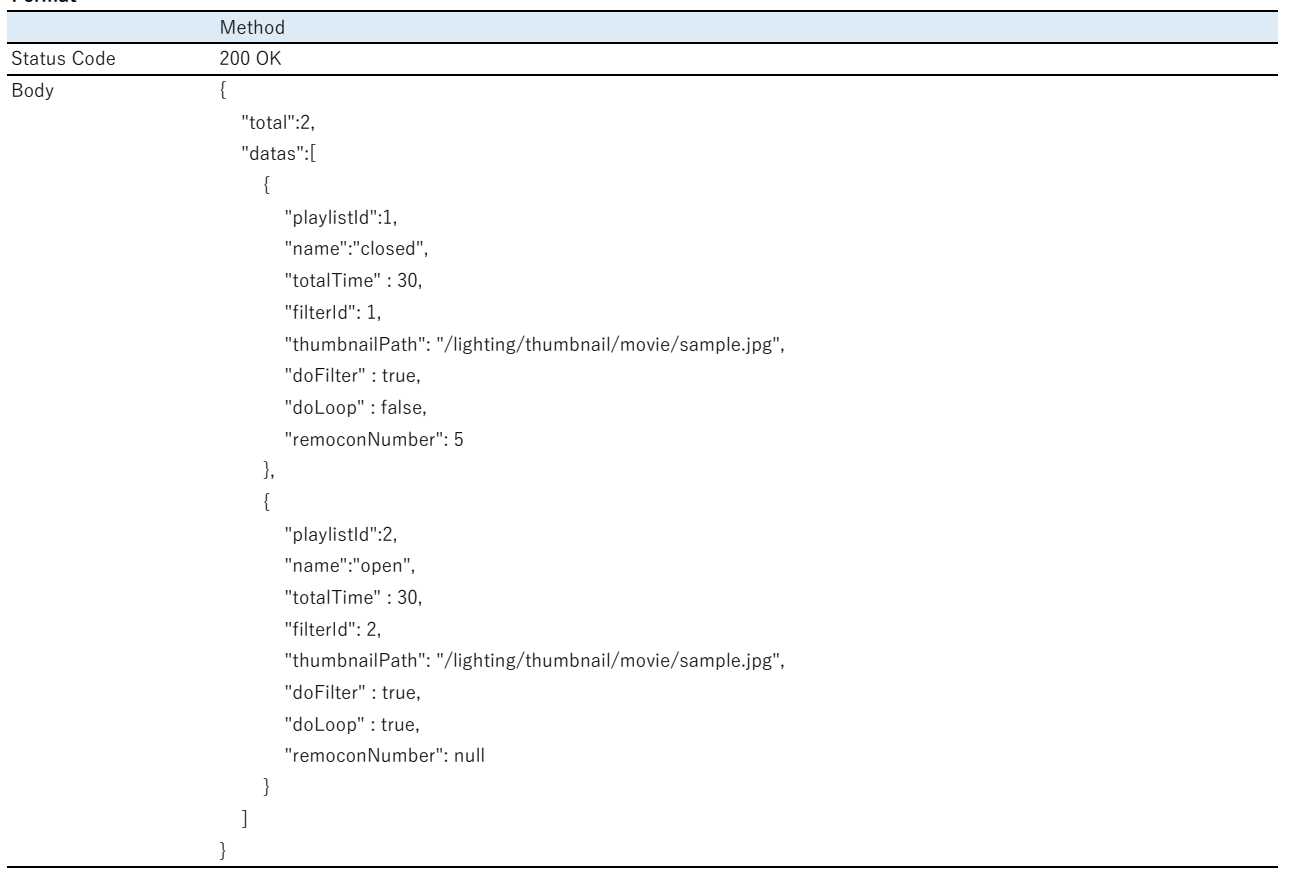

### **Parameters**

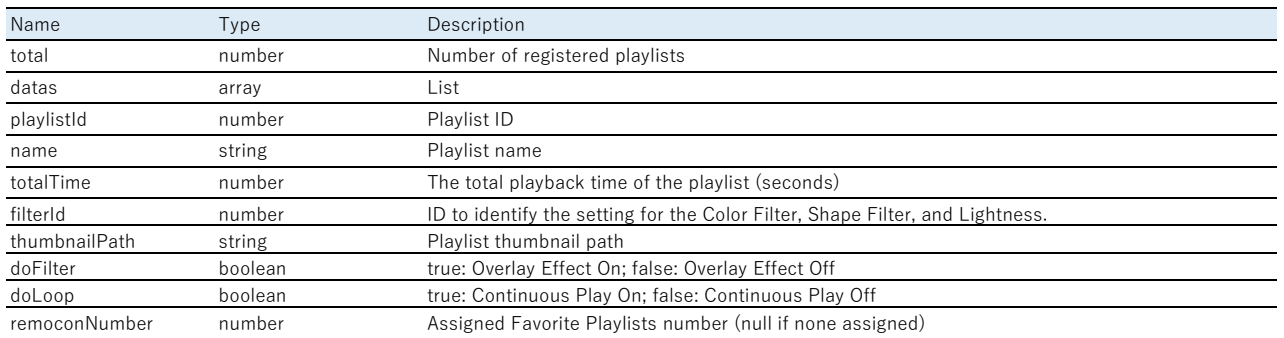

### <span id="page-23-0"></span>**Register a New Playlist**

### **Function Description**

Adds a new playlist.

### **Request**

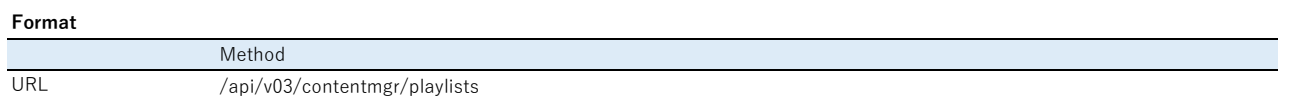

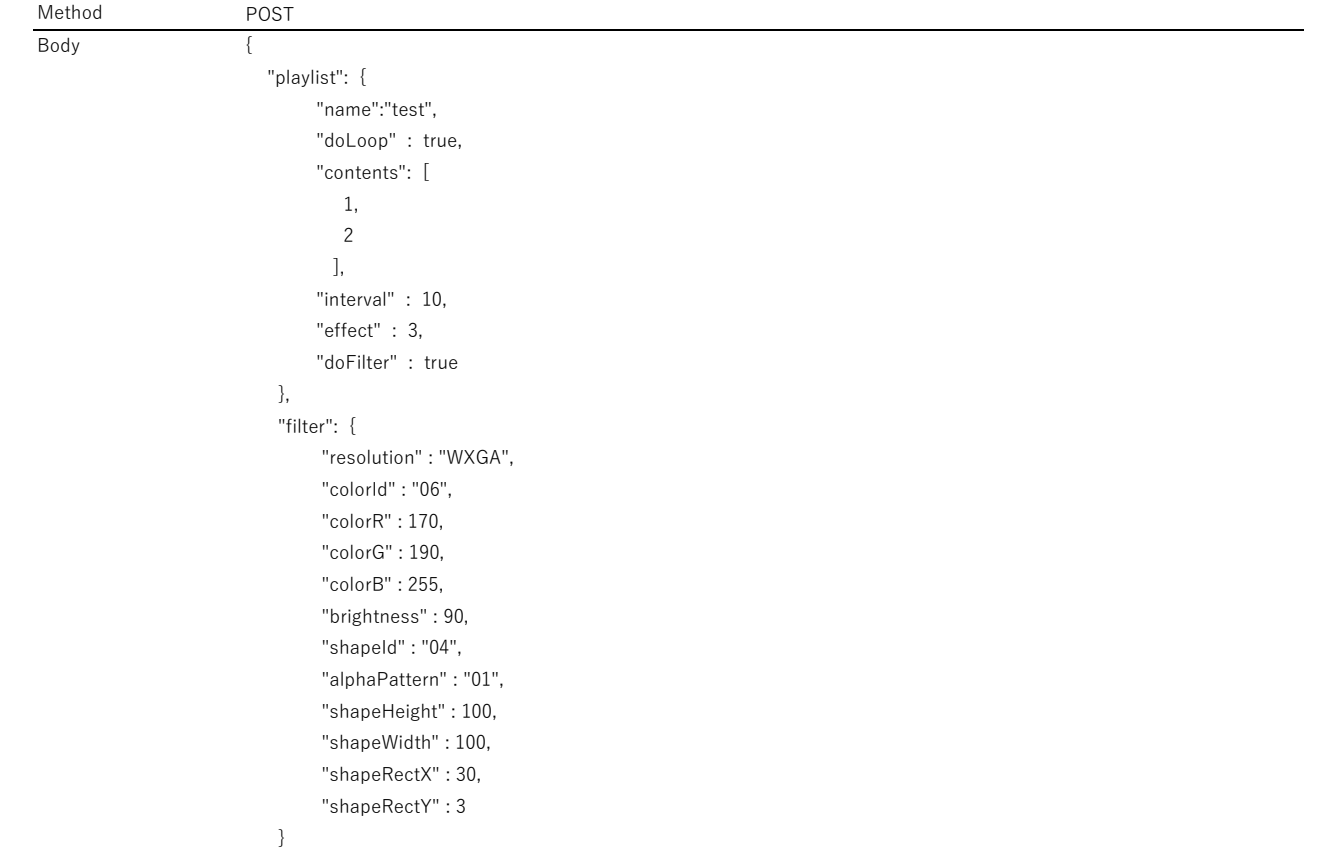

#### **Parameters**

}

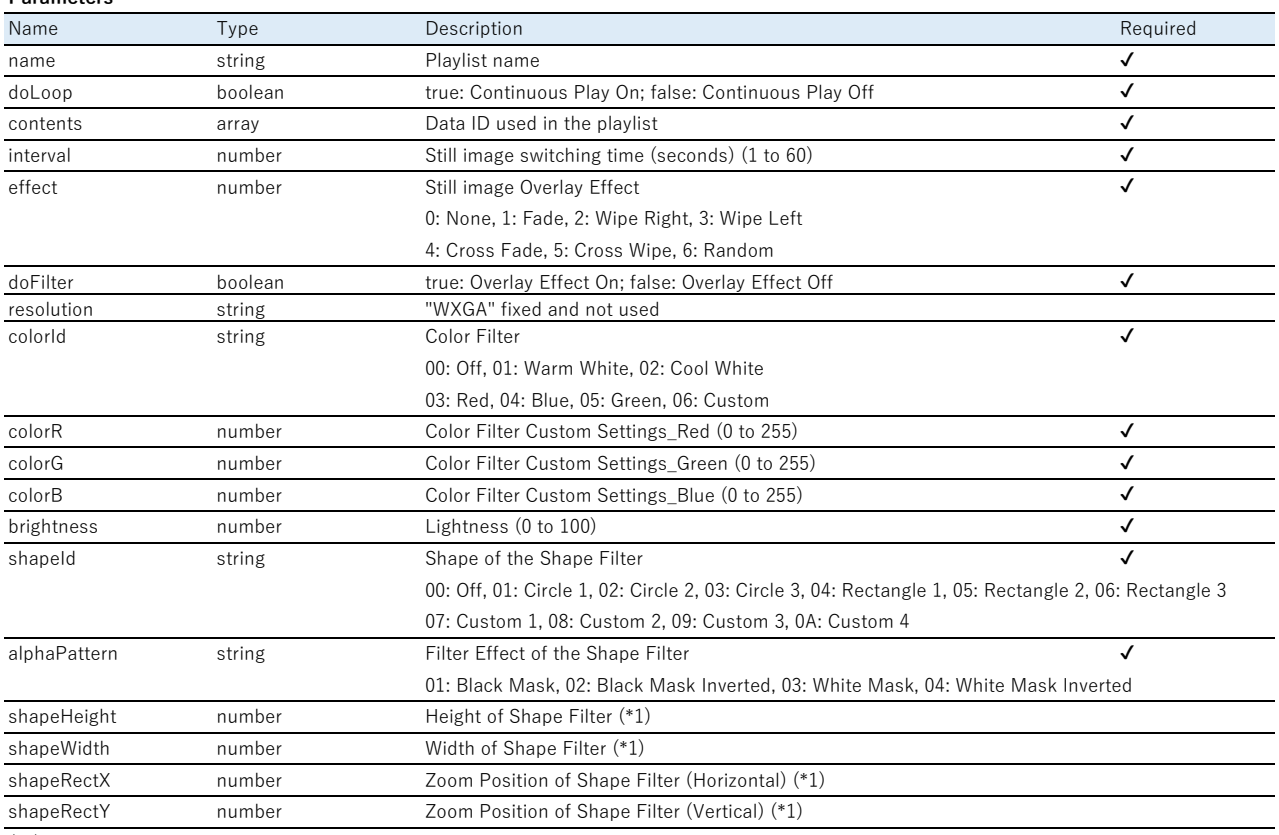

(\*1) Check the range of values that can be set in "Acquire Setting Range for Overlay Effects".

### **Response**

### **Format**

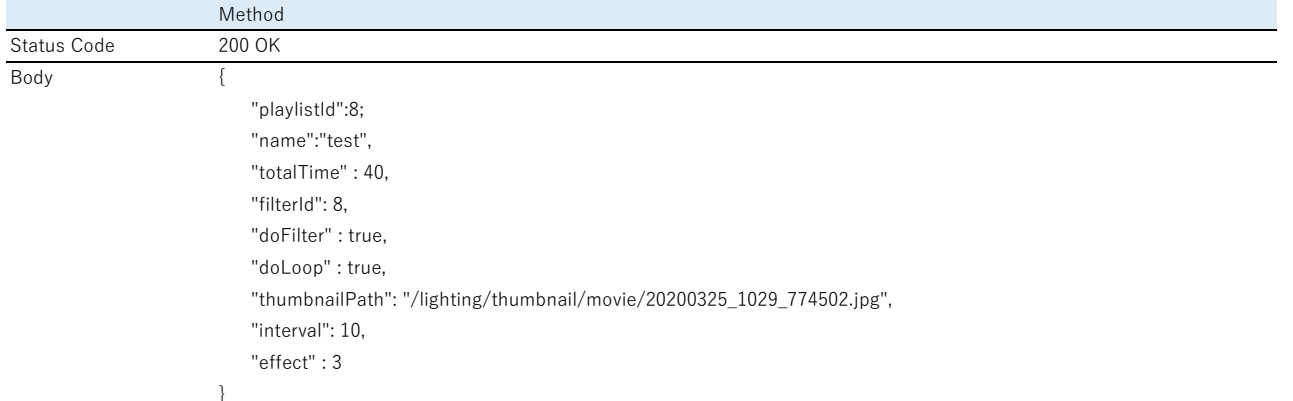

#### **Parameters**

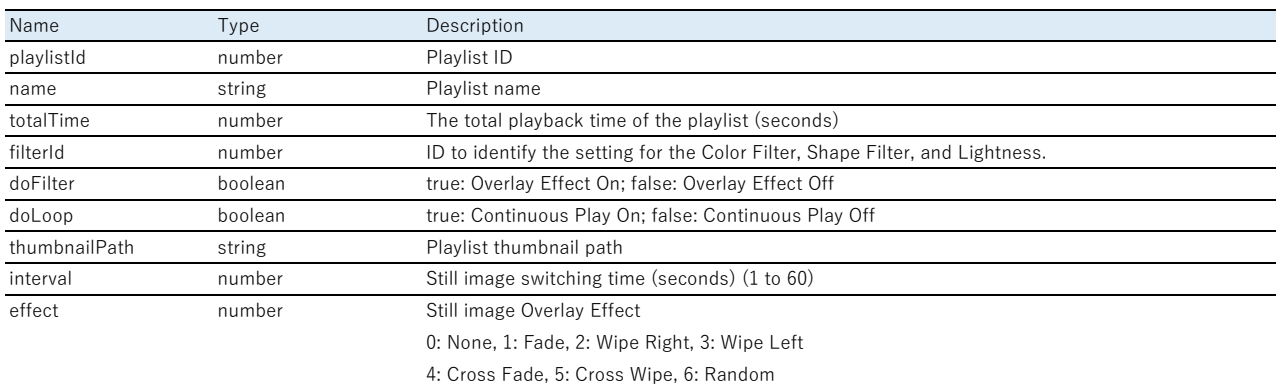

### <span id="page-25-0"></span>**Edit Playlist**

### **Function Description**

Edits the playlist.

### **Request**

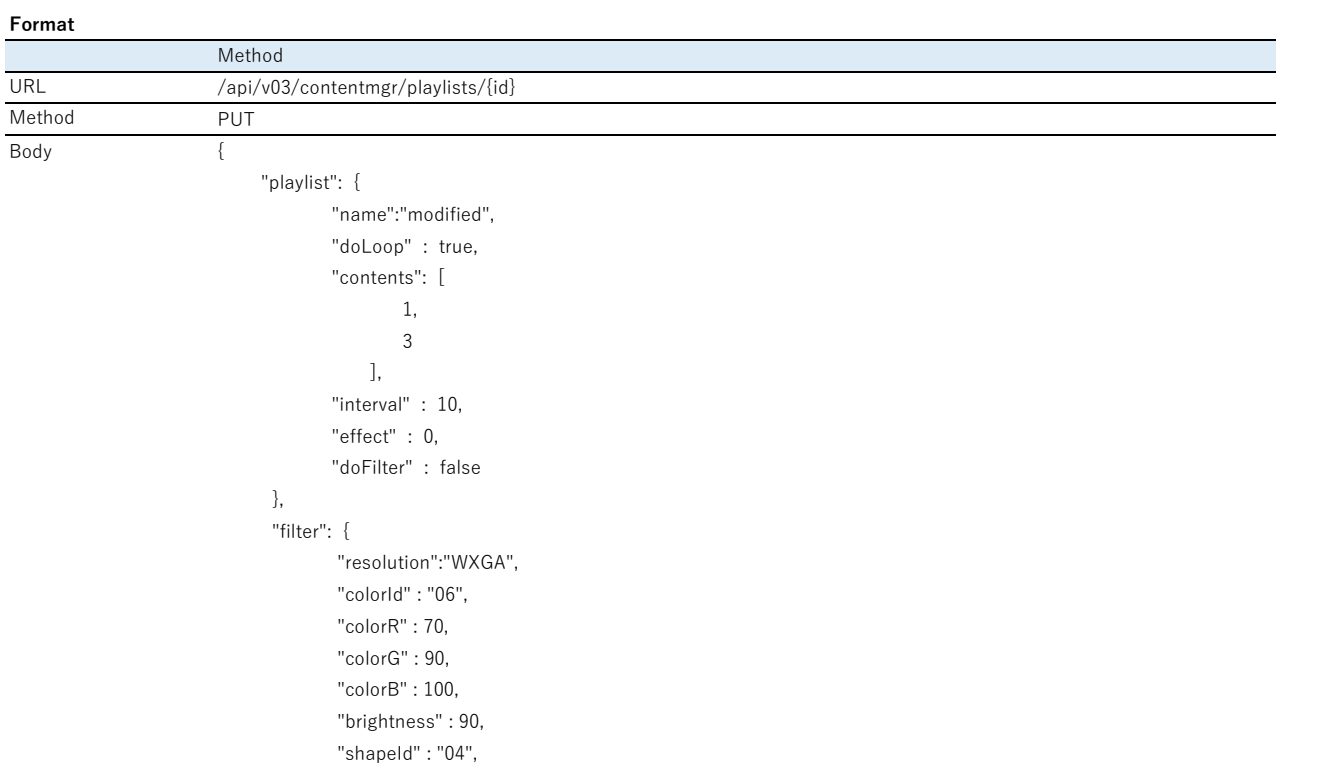

"alphaPattern" : "01", "shapeHeight" : 100, "shapeWidth" : 100, "shapeRectX" : 30, "shapeRectY" : 3

\*Specify the playlist ID as the {id}.

}

}

Check the playlist ID in the [Developer's Menu]. For more information about the [Developer's Menu], see the Summary in these specifications.

#### **Parameters**

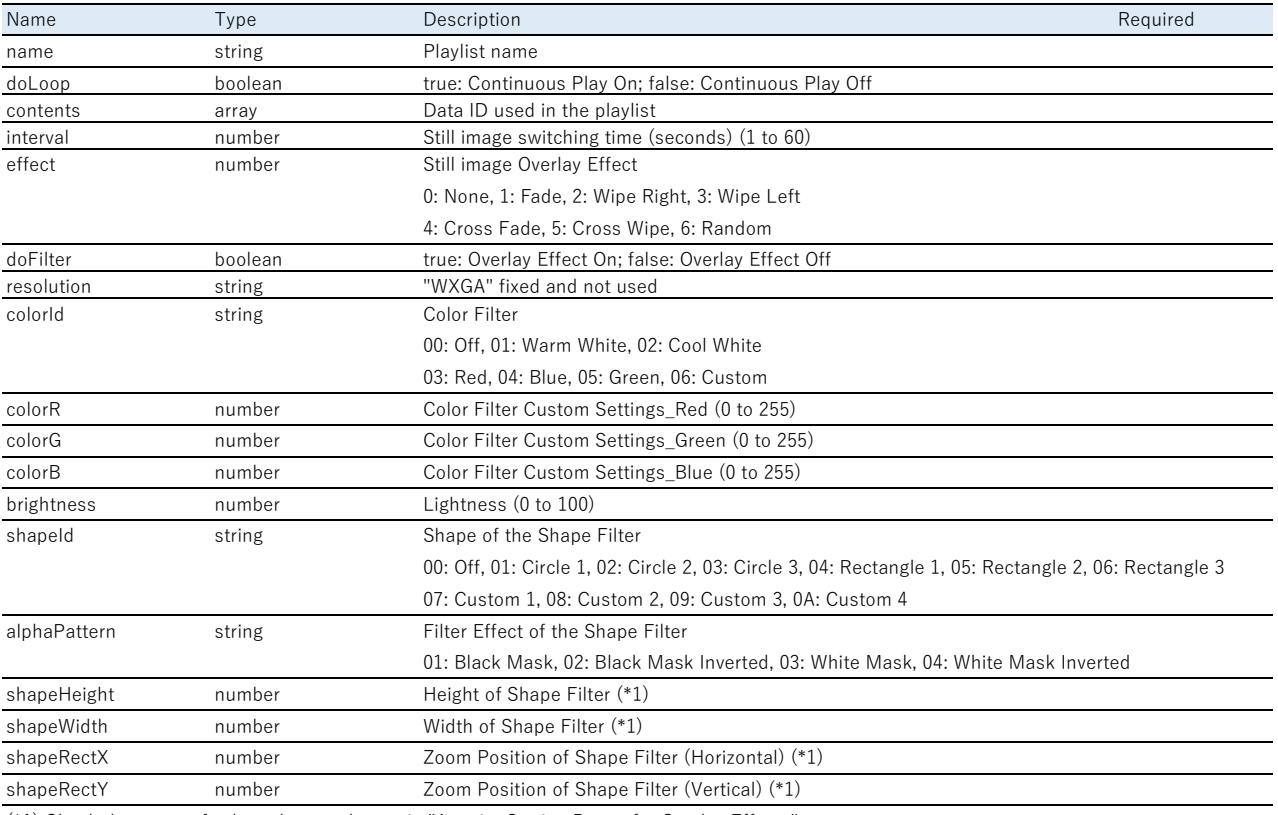

(\*1) Check the range of values that can be set in "Acquire Setting Range for Overlay Effects".

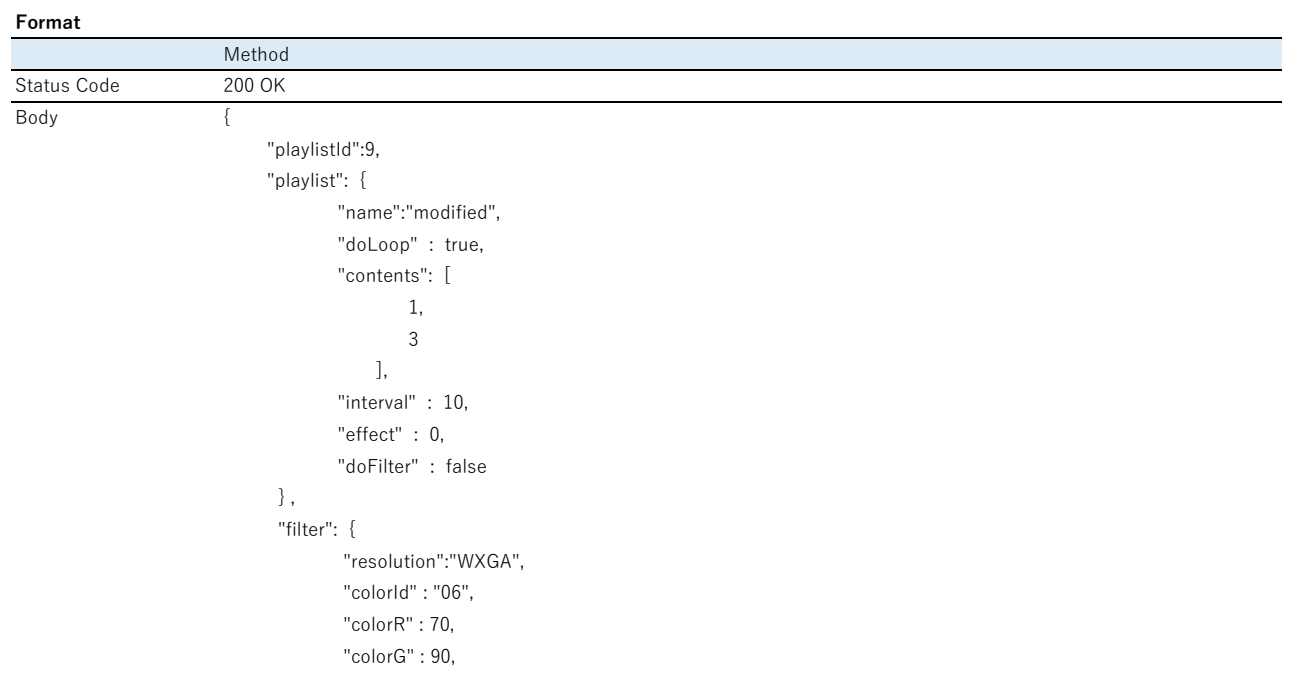

#### **Parameters**

The same as registering a new playlist.

}

### <span id="page-27-0"></span>**Acquire data ID from playlist**

#### **Function Description**

Acquires the data ID used in the playlist.

#### **Request**

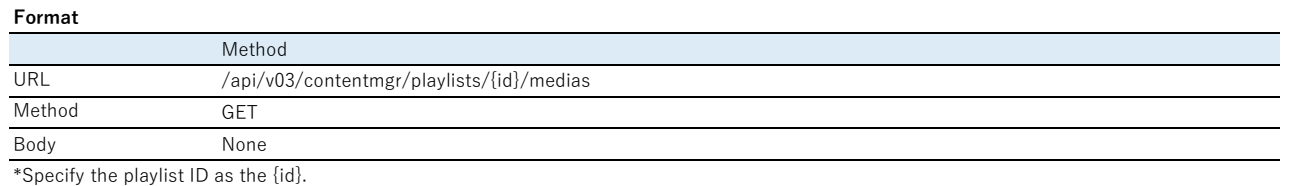

Check the playlist ID in the [Developer's Menu]. For more information about the [Developer's Menu], see the Summary in these specifications.

#### **Response**

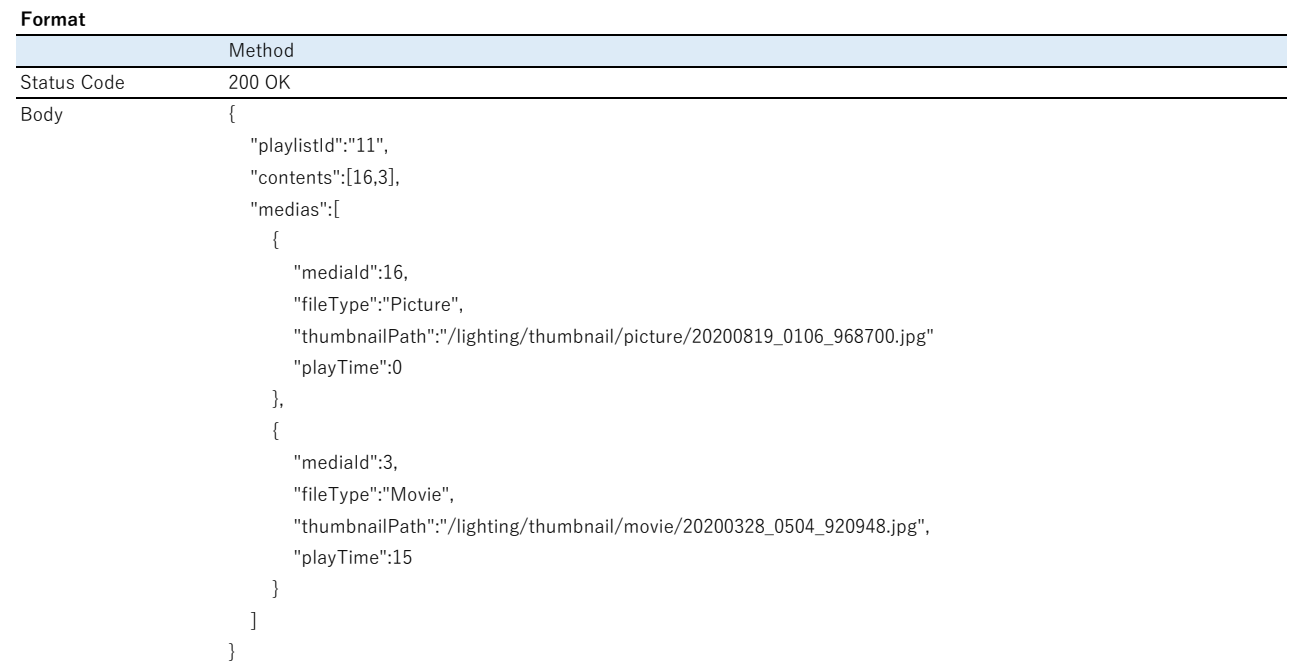

#### **Parameters**

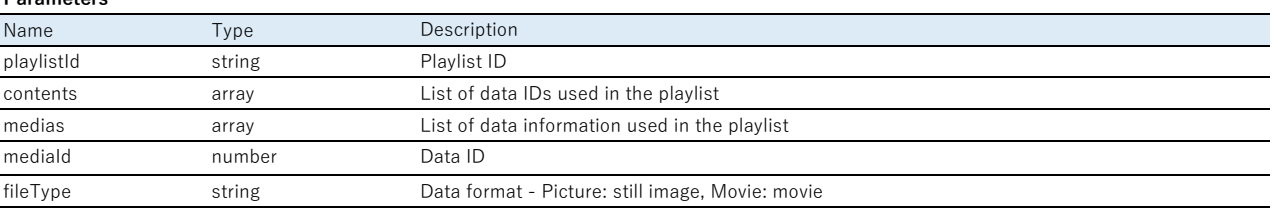

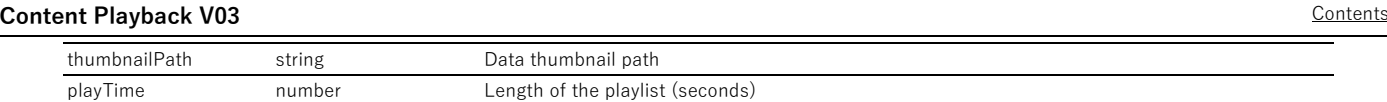

### <span id="page-28-0"></span>**Delete Playlist**

### **Function Description**

Deletes the specified playlist.

### **Request**

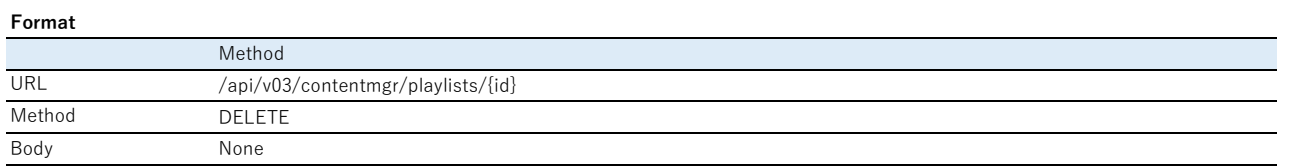

\*To delete everything, specify 'all' as the {id}.

\*Specify the playlist ID as the {id}.

Check the playlist ID in the [Developer's Menu]. For more information about the [Developer's Menu], see the Summary in these specifications.

### **Response**

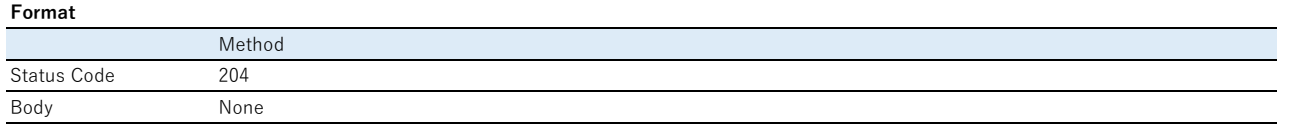

### **Parameters**

None

### <span id="page-28-1"></span>**Acquire playlist information (for playlist being played)**

#### **Function Description**

Acquires the id for the playlist that is Now Playing.

### **Request**

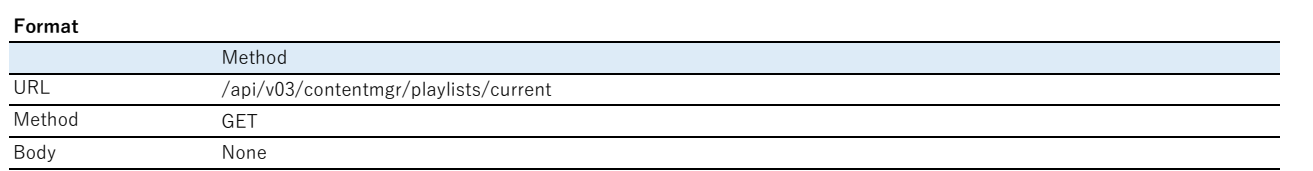

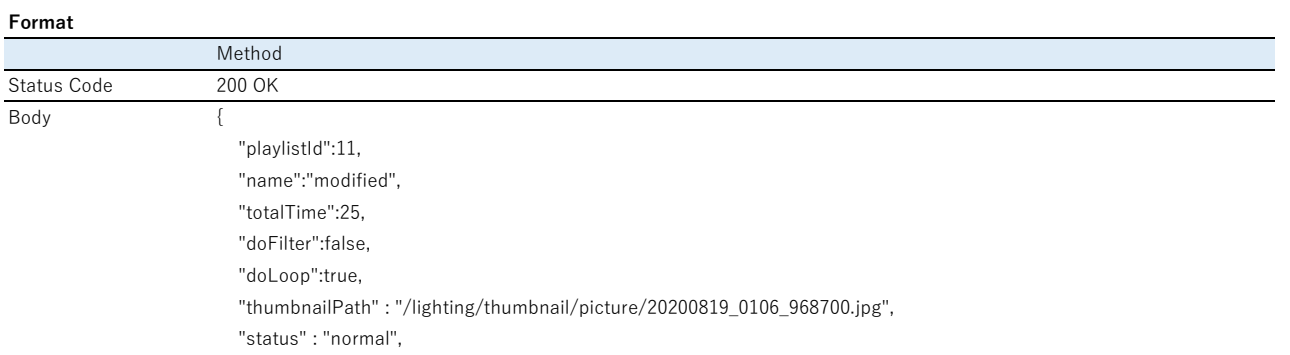

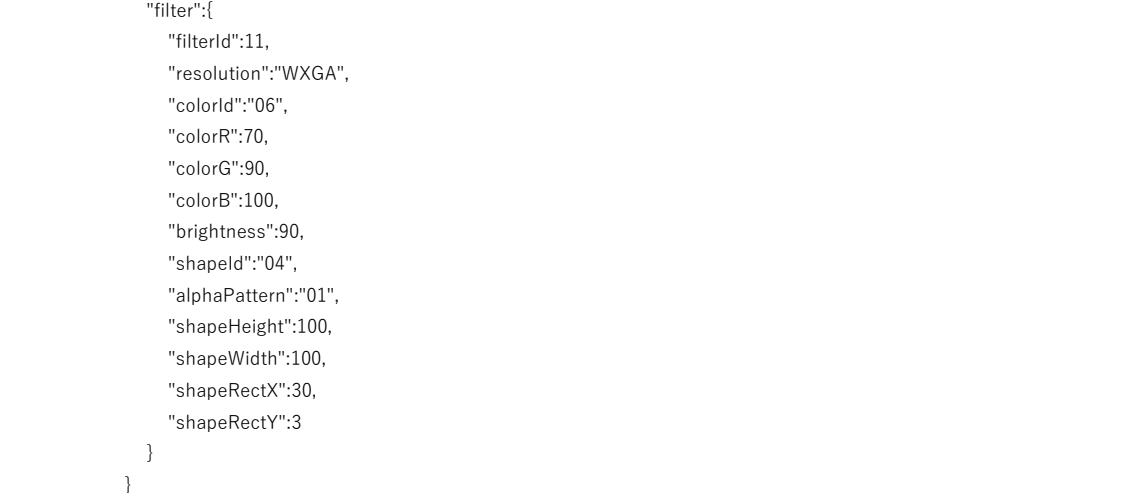

#### **Parameters**

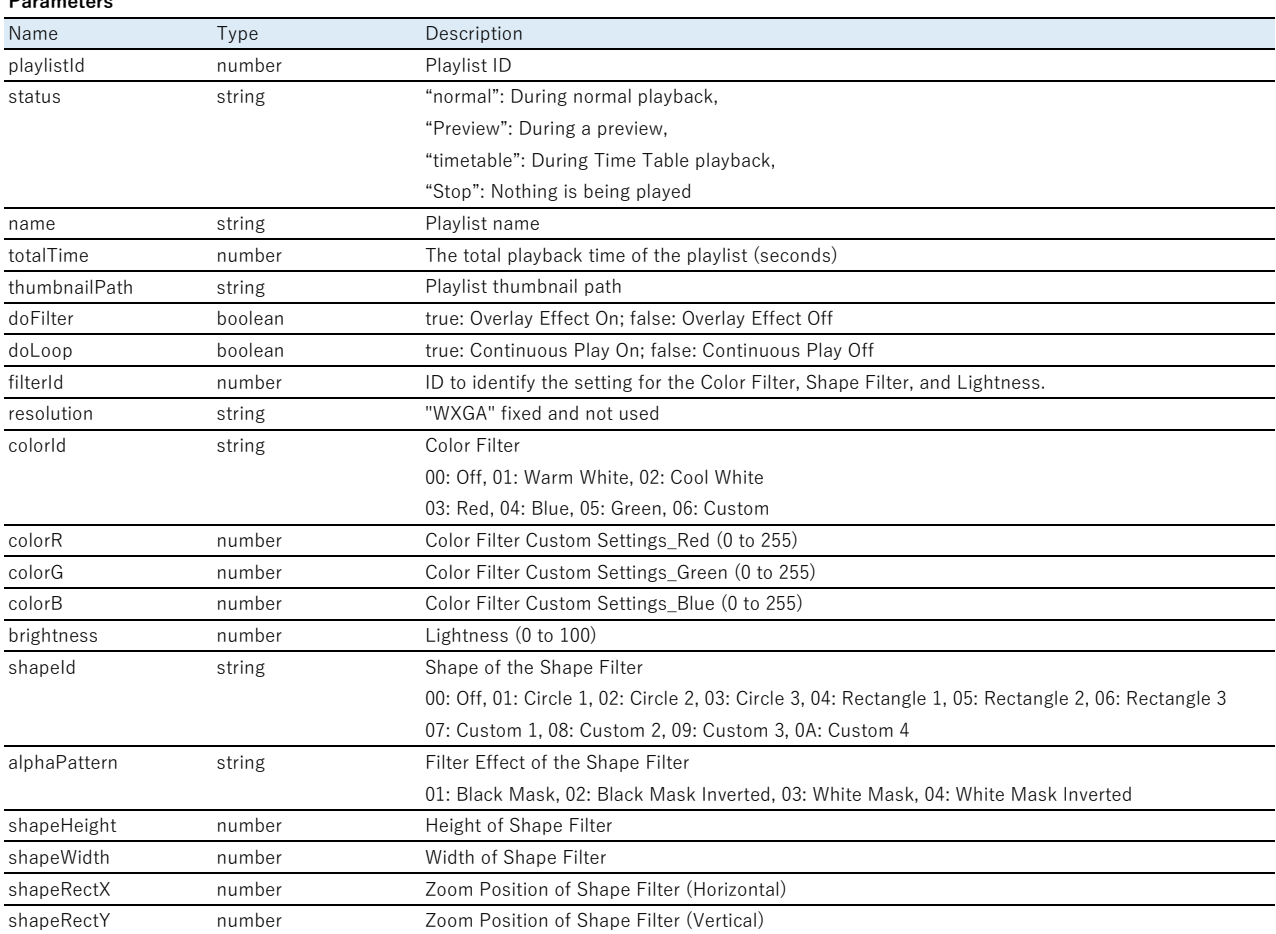

### <span id="page-29-0"></span>**Acquire maximum number of data entries that can be registered to the playlist**

### **Function Description**

Acquires the maximum number of data entries that can be registered to the playlist.

### **Request**

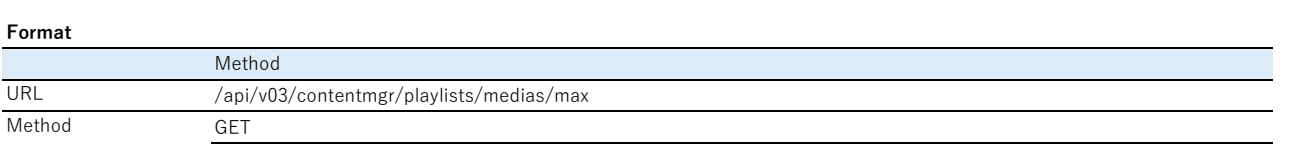

Body

### **Response**

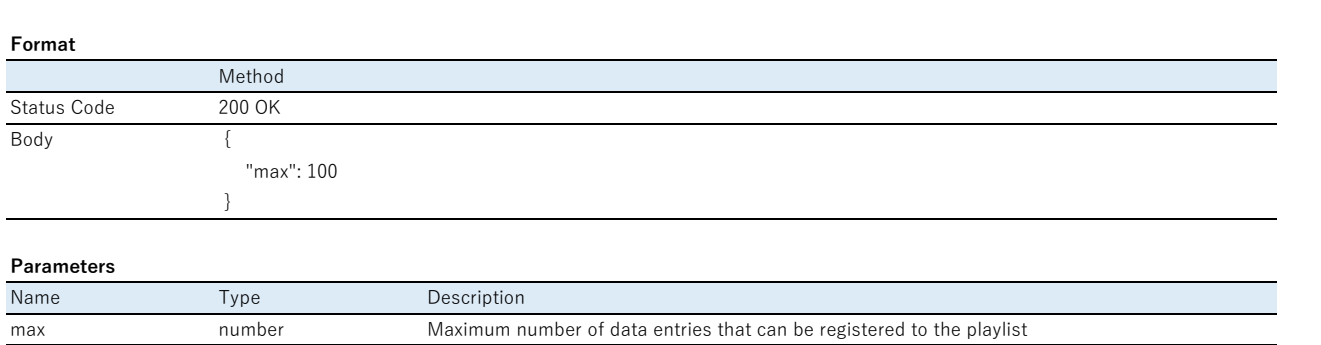

### <span id="page-30-0"></span>**Acquire information about Overlay Effects for Sources**

### **Function Description**

Acquires the Overlay Effect settings for the current source.

None

Since USB sources or SD card sources have Overlay Effects for each playlist, you cannot acquire Overlay Effects for the source.

### **Request**

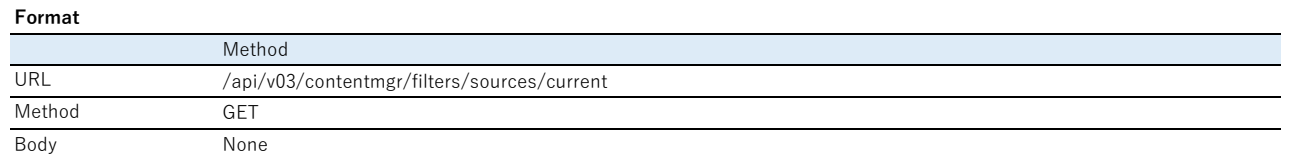

#### **Response**

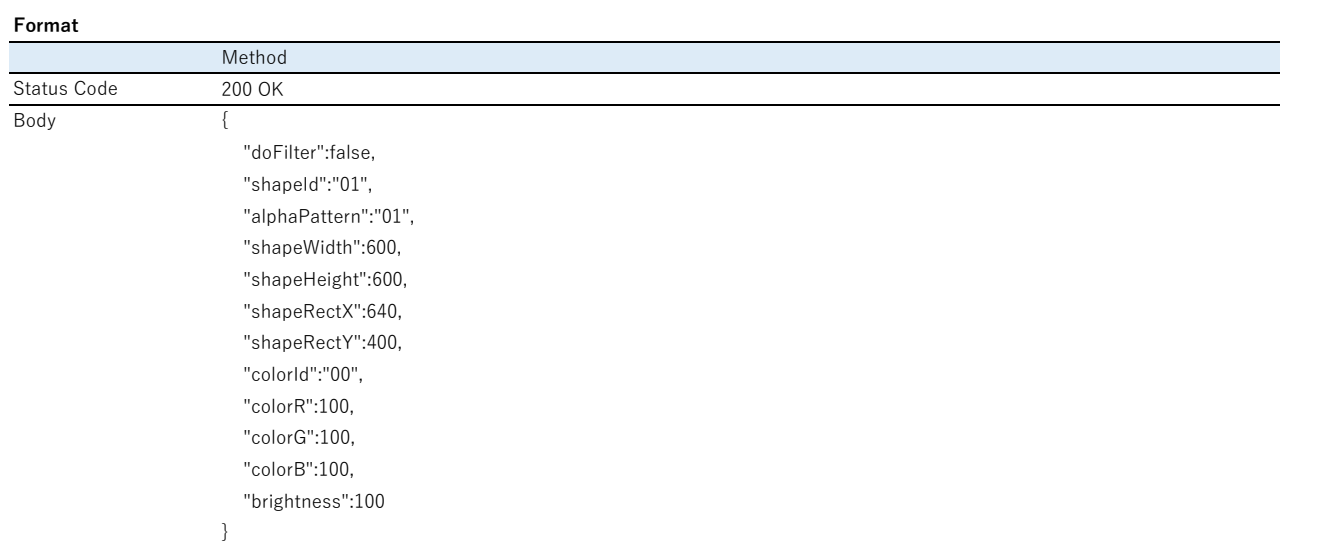

#### **Parameters**

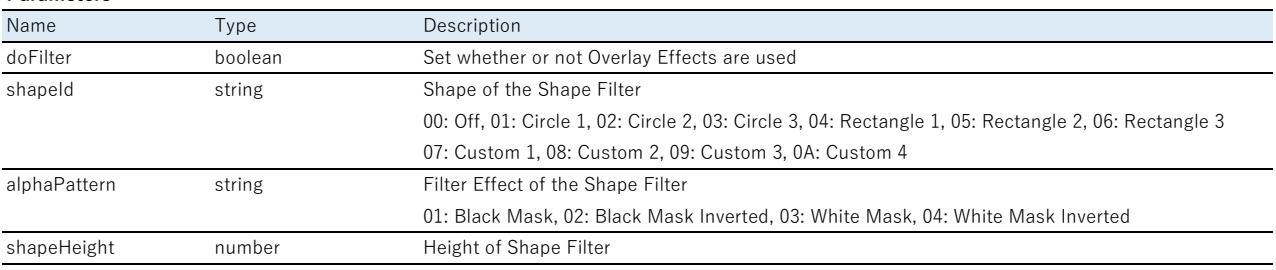

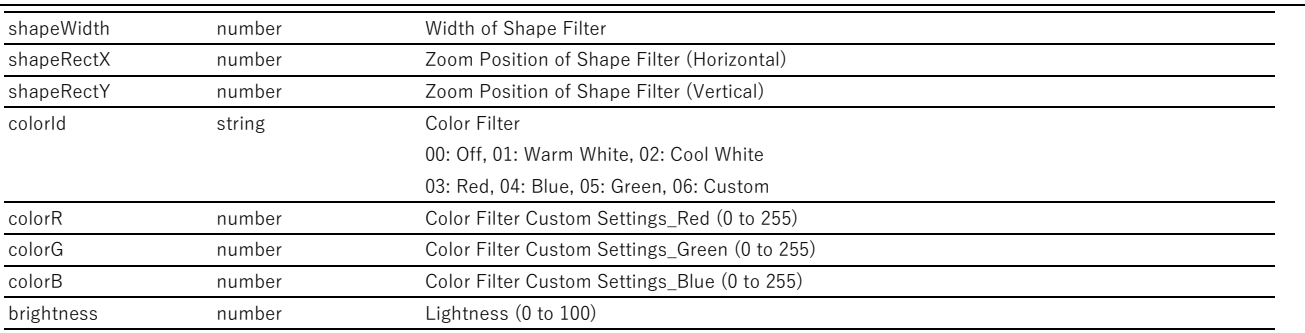

### <span id="page-31-0"></span>**Setting Overlay Effects for Sources**

### **Function Description**

Edits the Overlay Effect settings for the current source.

Since USB sources or SD card sources have Overlay Effects for each playlist, you cannot set Overlay Effects for the source.

### **Request**

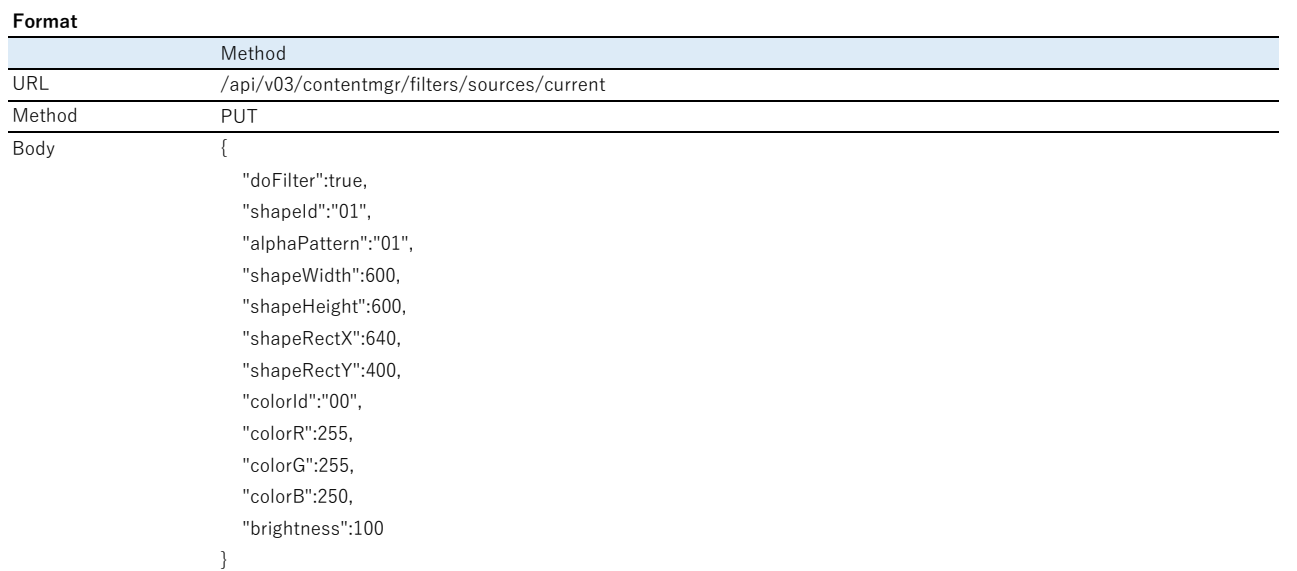

### **Parameters**

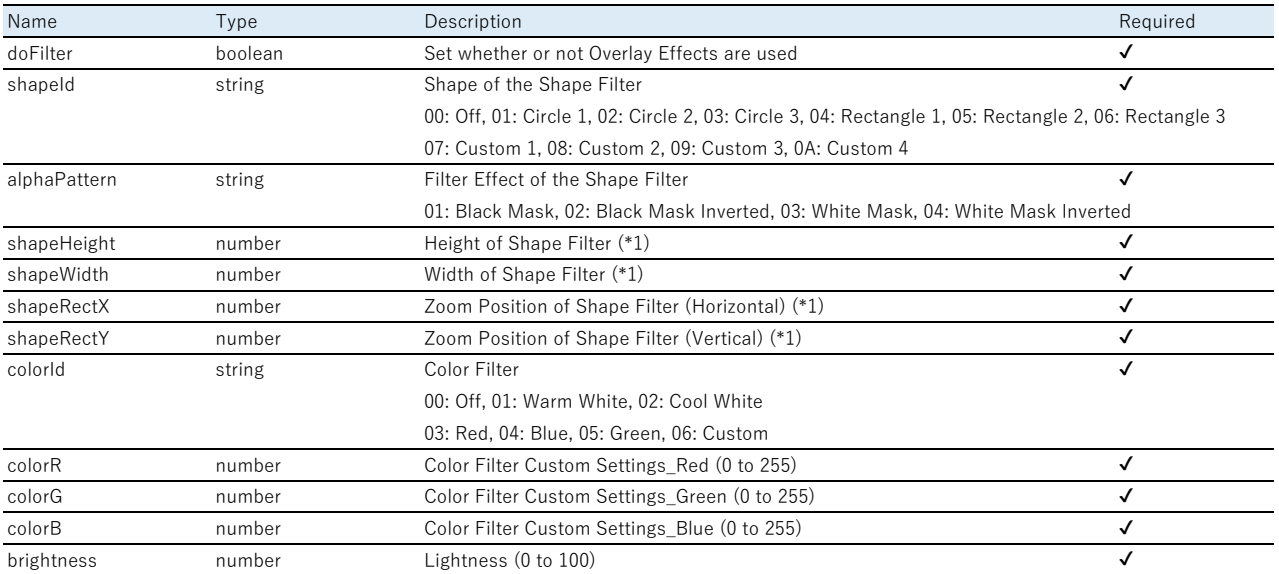

(\*1) Check the range of values that can be set in "Acquire Setting Range for Overlay Effects".

### **Response**

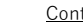

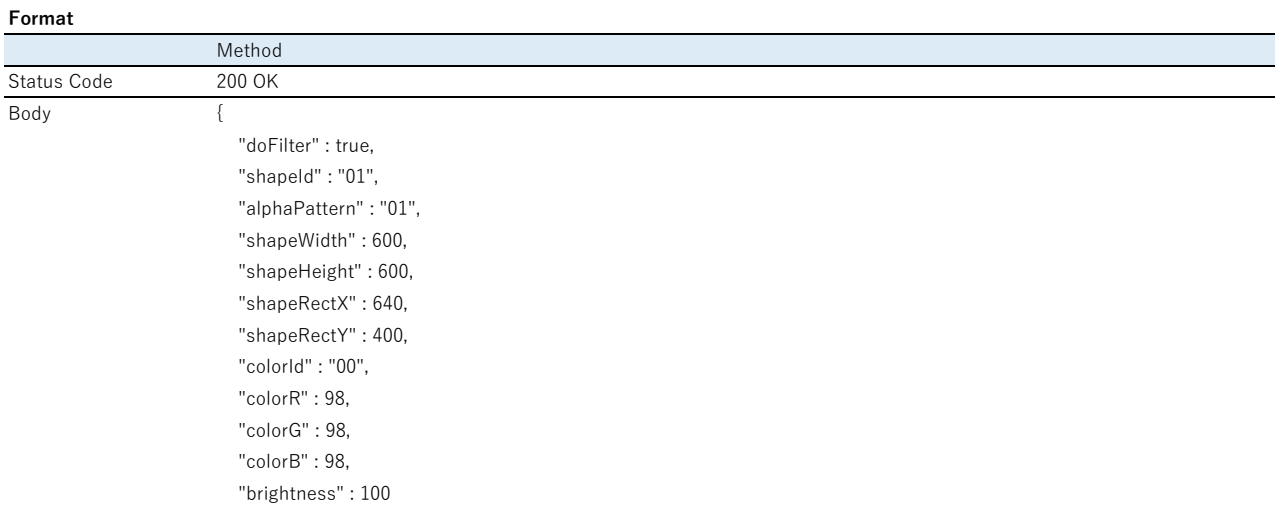

#### **Parameters**

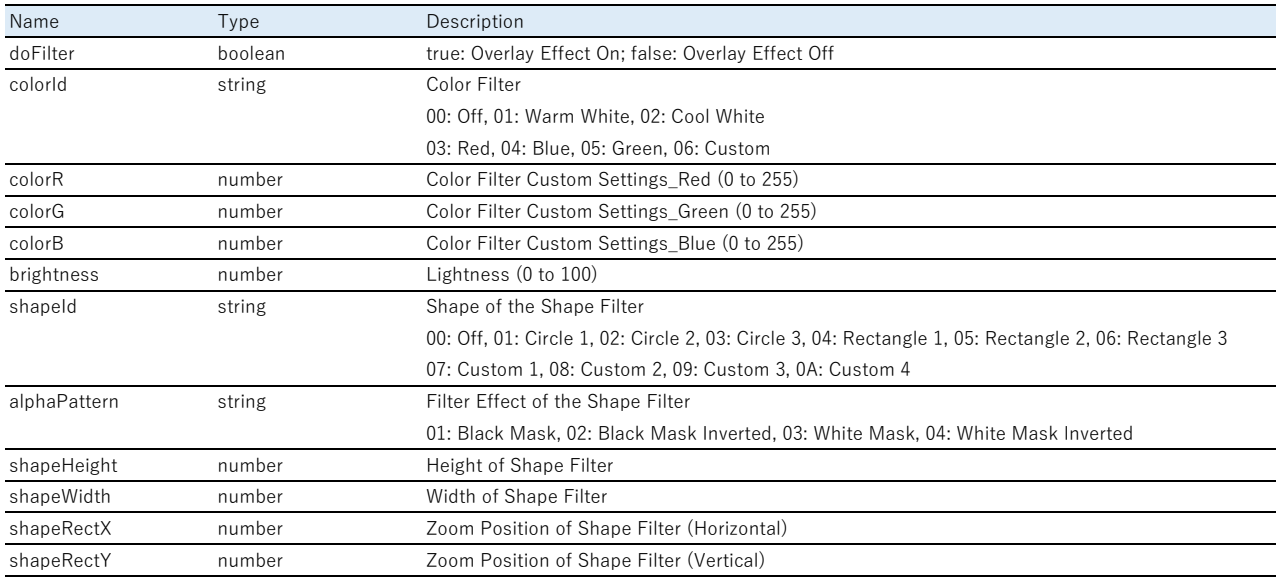

### <span id="page-32-0"></span>**Acquire Setting Range for Overlay Effects**

}

### **Function Description**

Acquires the maximum and minimum values for each setting item for the Overlay Effects.

### **Request**

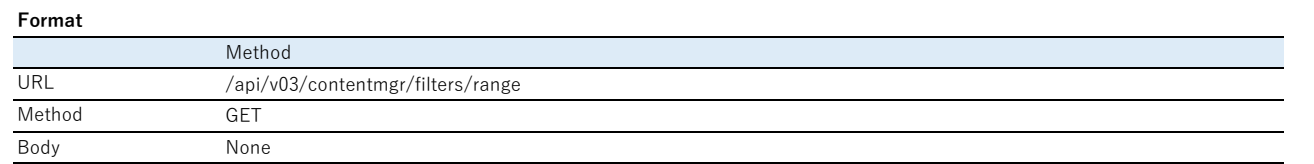

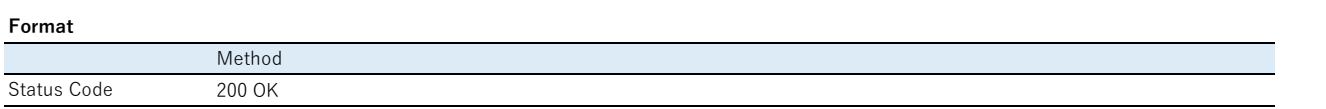

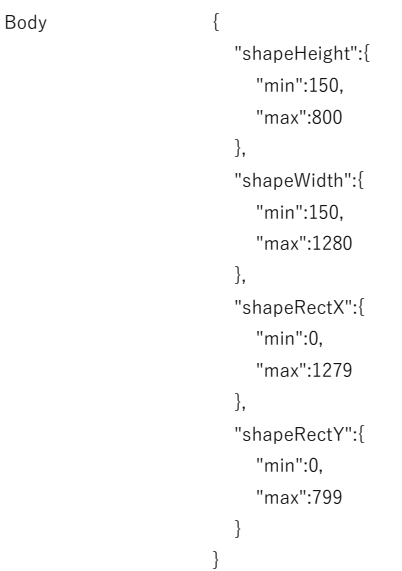

### **Parameters**

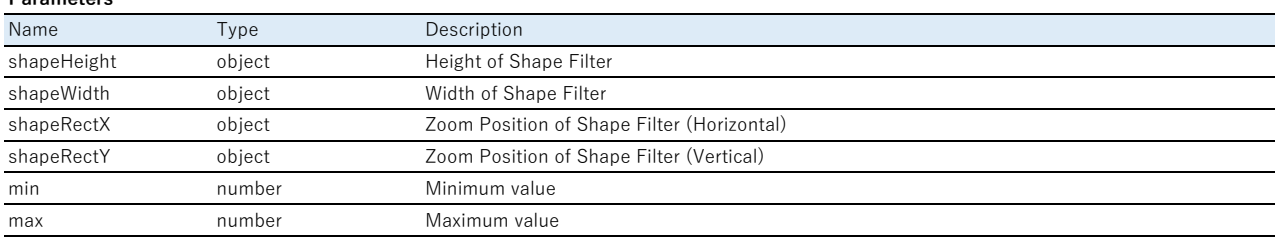

### <span id="page-33-0"></span>**Time Table**

### <span id="page-33-1"></span>**Acquire Time Table information (for that day only)**

### **Function Description**

Acquires Time Table information.

### **Request**

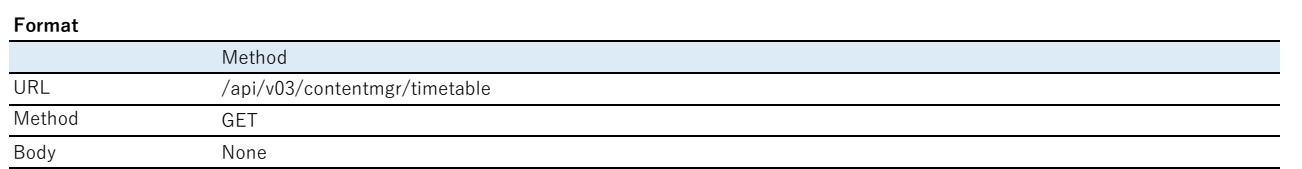

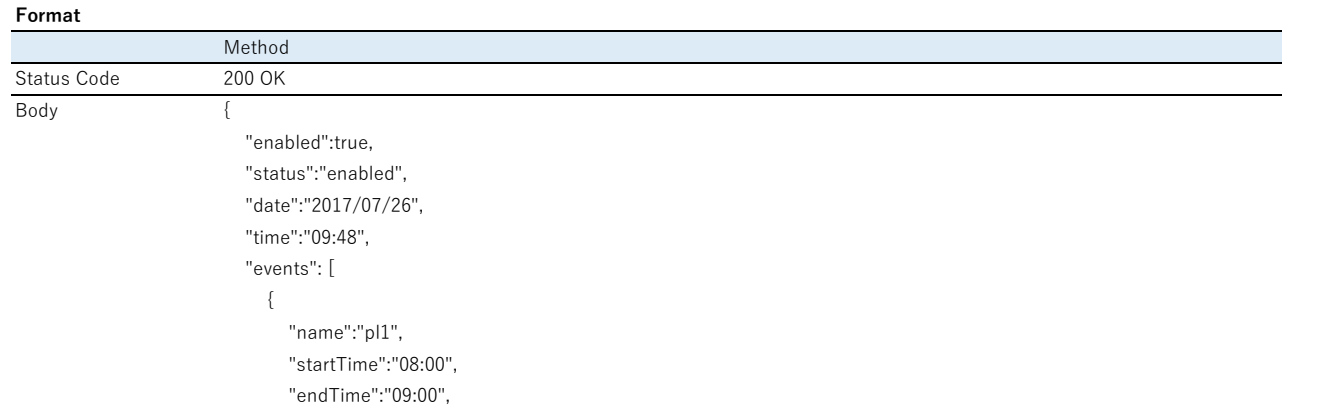

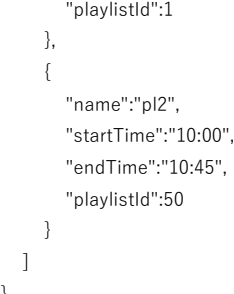

}

#### **Parameters**

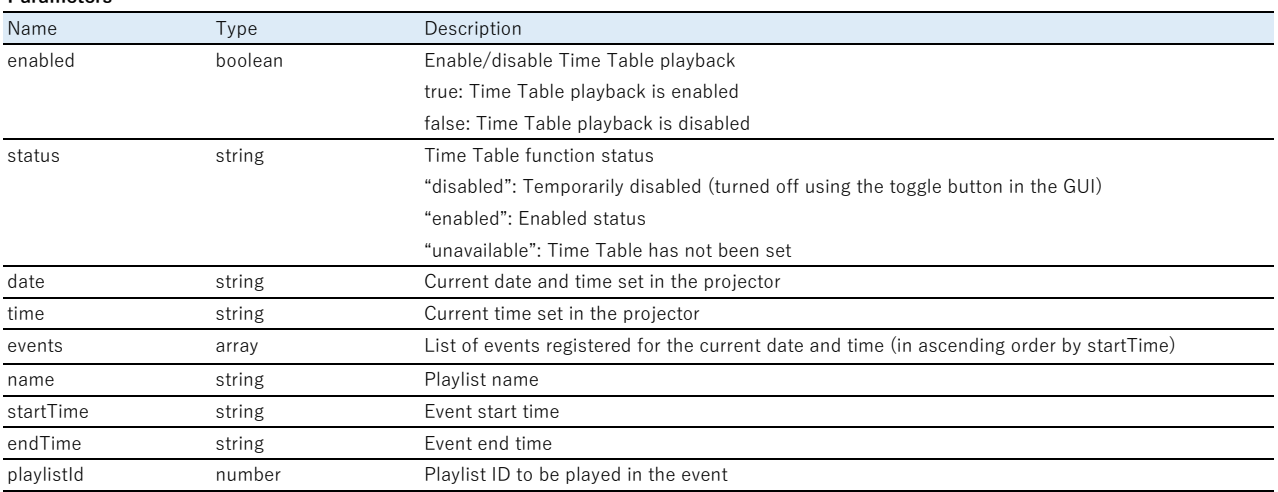

### <span id="page-34-0"></span>**Enable/Disable Time Table Settings**

### **Function Description**

Temporarily enables/disables the Time Table.

Turn the power off and then back on to return to enabled status.

### **Request**

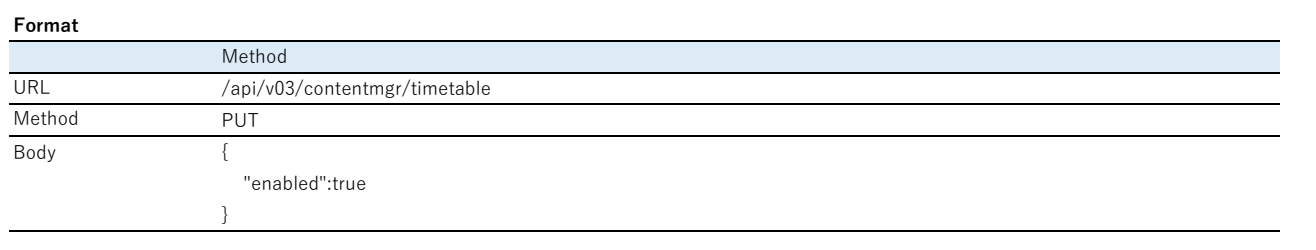

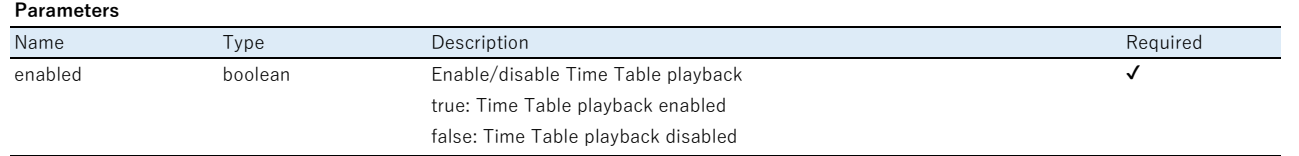

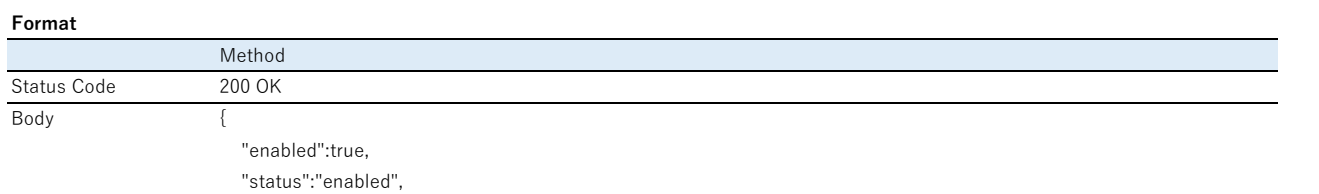

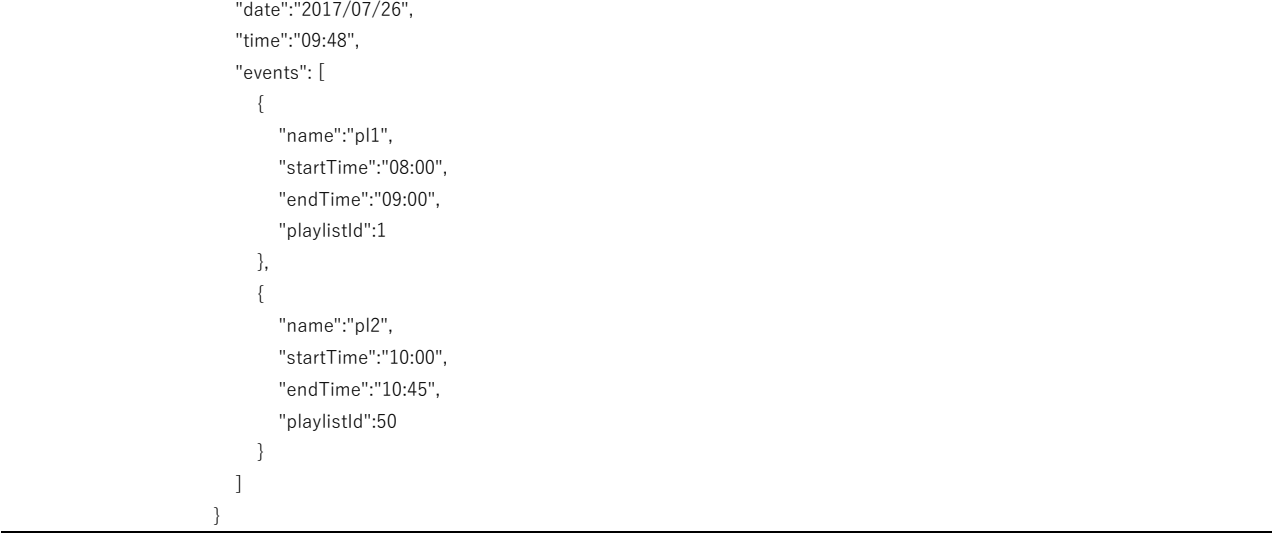

#### **Parameters**

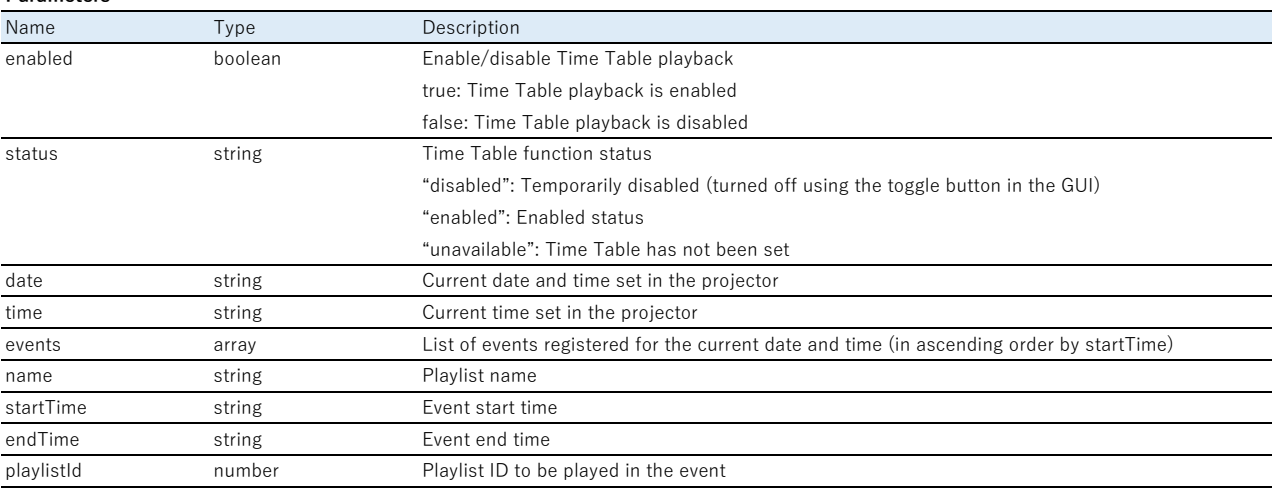

### <span id="page-35-0"></span>**Upload Time Table (by file)**

#### **Function Description**

Uploads the specified files related to Time Tables to storage.

Time Table related files are the files created by Epson Projector Content Manager in the following folder.

<storage root>/EPSON\_PROJECTOR/CONFIG/TIMETABLE/

Execute the command with the Time Table created by Epson Projector Content Manager in the projector's storage beforehand.

Data is not reflected by only executing this API. To reflect the data, reload the project data or restart the projector.

#### **Request**

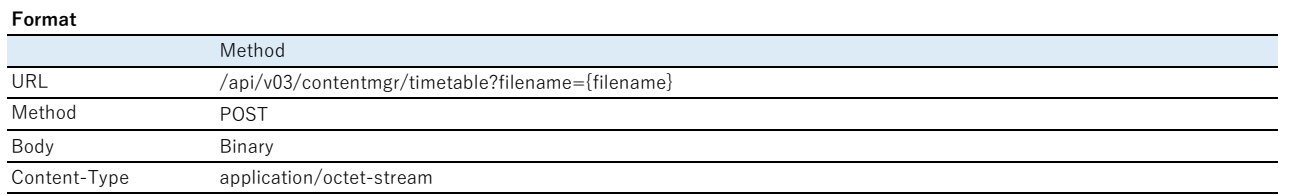

\*The {Filename} is URL-encoded. The character code must be UTF-8.

#### **Parameters**

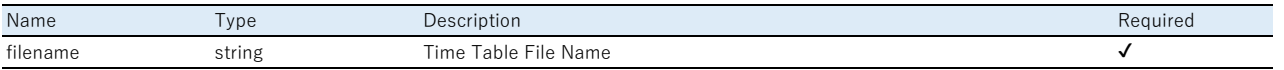

**Response**

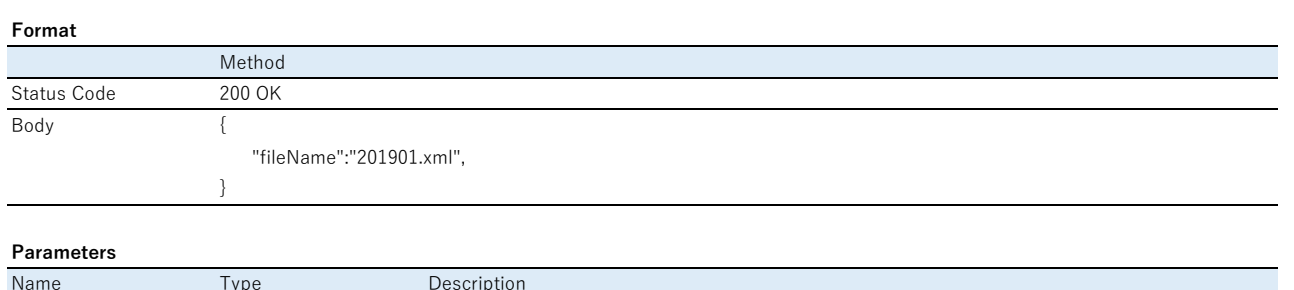

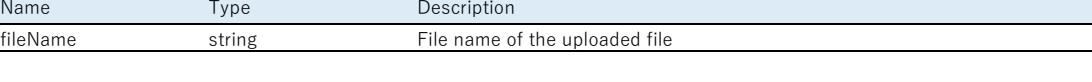

### <span id="page-36-0"></span>**Delete Time Tables**

### **Function Description**

Deletes Time Tables.

Delete all of the files in the following folder.

<storage root>/EPSON\_PROJECTOR/CONFIG/TIMETABLE/

When uploading Time Table data after performing a batch deletion, you need to upload the configuration files (CalendarLists.xml,

PlaylistUsedInTimetable.xml) as well as the monthly timetable data (for example, 202008.xml).

### **Request**

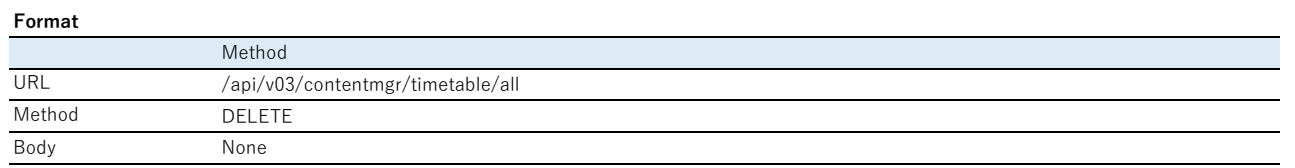

#### **Response**

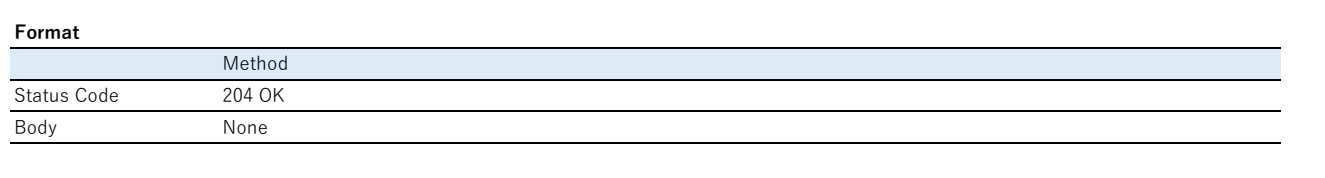

### **Parameters**

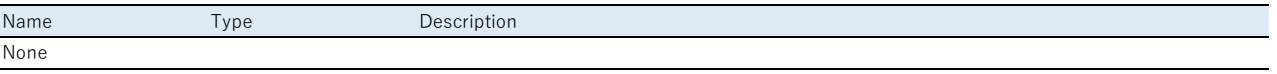

### <span id="page-36-1"></span>**Reload project data**

### **Function Description**

Reloads project data from storage.

#### **Request**

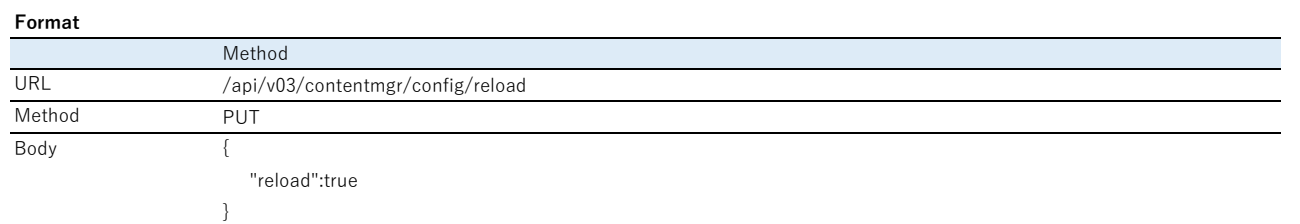

#### **Parameters**

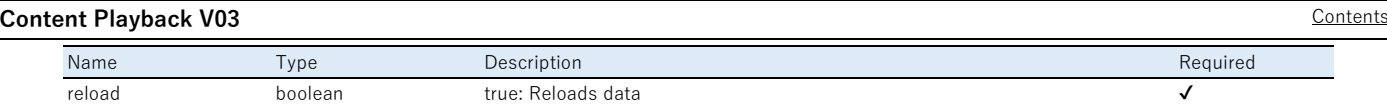

### **Response**

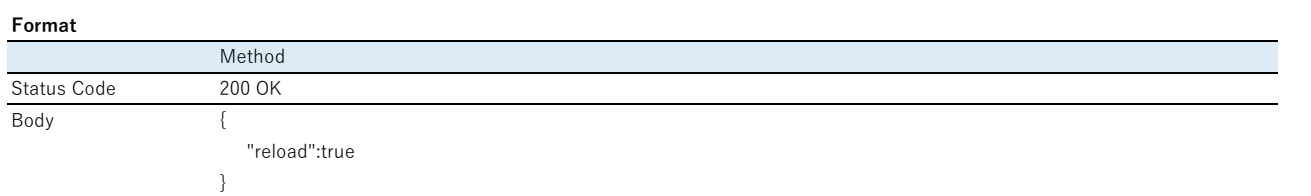

## <span id="page-37-1"></span><span id="page-37-0"></span>**Error Response**

### **General Errors**

### **Response**

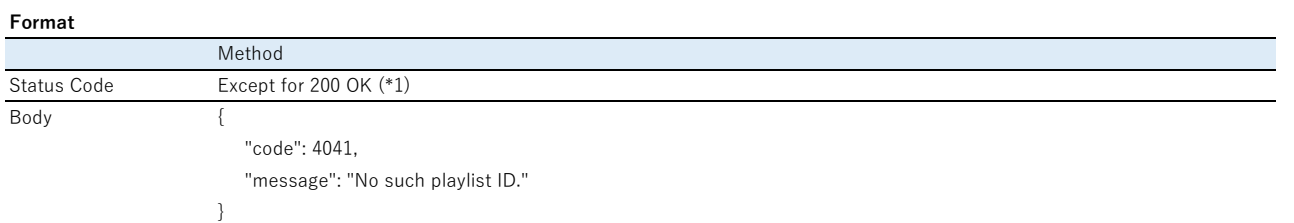

### **Parameters**

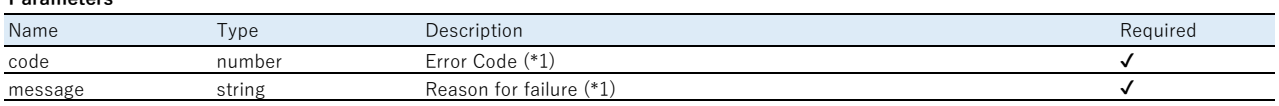

(\*1) See the error table below for the correlation between the Status Code and the Error Code and the reason for the failure. If there are multiple errors in a single request, notify for any one item.

### **Error Table**

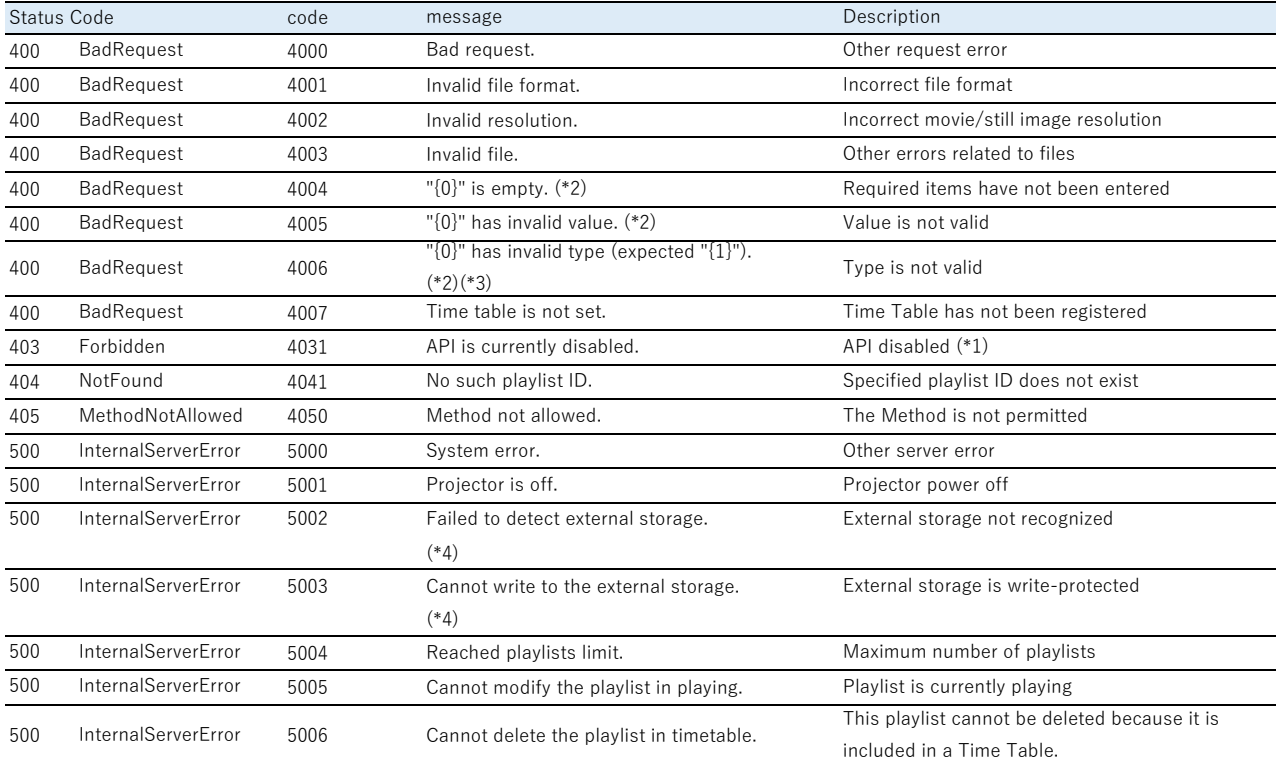

![](_page_38_Picture_69.jpeg)

- (\*1) The Enable API and API Authentication (Digest Authentication) settings follow the settings in the [Developer's Menu].
- (\*2) Where {0} is the member's name that was incorrectly entered/not entered. Examples: "power" is empty. "power" has invalid value.
- $(*)$   ${1}$  is replaced by the normal type member's name that was incorrectly entered. Examples: "source\_id" has invalid type (expected "string").
- (\*4) When uploading data larger than 64 KB, the cause cannot be identified and code:5000 may be returned.

### <span id="page-39-2"></span><span id="page-39-1"></span><span id="page-39-0"></span>**Execute ESCVP21 Commands**

### **Function Description**

Execute the ESCVP21 command using the Web API.

#### **Request**

![](_page_39_Picture_233.jpeg)

#### **Parameters**

![](_page_39_Picture_234.jpeg)

### **Response (Normal)**

#### **Content-Type**

text/plain

#### **Format**

![](_page_39_Picture_235.jpeg)

#### **Parameters**

![](_page_39_Picture_236.jpeg)

### <span id="page-39-3"></span>**Error Response**

### <span id="page-39-4"></span>**General Errors**

### **Response**

### **Content-Type**

text/plain

#### **Format**

![](_page_39_Picture_237.jpeg)

#### **Error Table**

![](_page_40_Picture_48.jpeg)

### <span id="page-41-1"></span><span id="page-41-0"></span>**Trademarks**

EPSON is a registered trademark of Seiko Epson Corporation.

EXCEED YOUR VISION and its logos areregistered trademarks or trademarks of Seiko Epson Corporation.

Windows is a trademark or registered trademark of Microsoft Corporation in the United States and/or other countries.